# **E**More Information

**CZ** Další informace **HU** További információk **PO** Więcej informacji

**TU** Daha Fazla Bilgi

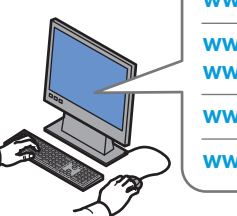

### **[www.xerox.com/office/WC75xxsupport](http://www.office.xerox.com/cgi-bin/printer.pl?APP=udpdfs&Page=color&Model=WorkCentre+WC7525_WC7530_WC7535_WC7545_WC7556&PgName=tech)**

**[www.xerox.com/msds](http://www.office.xerox.com/cgi-bin/printer.pl?APP=udpdfs&Page=color&Model=WorkCentre+WC7525_WC7530_WC7535_WC7545_WC7556&PgName=msdsna)** (U.S./Canada) **[www.xerox.com/environment\\_europe](http://www.office.xerox.com/cgi-bin/printer.pl?APP=udpdfs&Page=color&Model=WorkCentre+WC7525_WC7530_WC7535_WC7545_WC7556&PgName=msdseu)**

**[www.xerox.com/office/businessresourcecenter](http://www.office.xerox.com/cgi-bin/printer.pl?APP=udpdfs&Page=color&PgName=businessresourcecenter) <www.xerox.com/security>**

#### **[www.xerox.com/office/WC75xxsupport](http://www.office.xerox.com/cgi-bin/printer.pl?APP=udpdfs&Page=color&Model=WorkCentre+WC7525_WC7530_WC7535_WC7545_WC7556&PgName=tech)**

#### **• Print drivers and utilities EN**

- **User manuals and instructions**
- **Online Support Assistant**
- **Safety specifications** (in *User Guide*)
- **CZ** Ovladače tisku a obslužné programy
	- Uživatelské příručky a pokyny
	- Asistent on-line podpory
	- Bezpečnostní předpisy (v *uživatelské příručce*)

#### • A nyomtató illesztő- és segédprogramjai **HU**

- Felhasználói kézikönyvek és útmutatók
- Online támogatás
- Biztonsági előírások (a *Felhasználói útmutatóban*)
- **PO** Sterowniki drukarki i programy narzędziowe
	- Podręczniki użytkownika i instrukcje
	- Asystent pomocy online
	- Specyfikacje bezpieczeństwa (w *Przewodniku użytkownika*)
- **TU** Yazıcı sürücüleri ve yardımcı programları
	- Kullanım kılavuzları ve yönergeler
	- Çevrimiçi Destek Yardımcısı
	- Güvenlik belirtimleri (*Kullanım Kılavuzu*'nda)

#### **[www.xerox.com/msds](http://www.office.xerox.com/cgi-bin/printer.pl?APP=udpdfs&Page=color&Model=WorkCentre+WC7525_WC7530_WC7535_WC7545_WC7556&PgName=msdsna)** (U.S./Canada) **[www.xerox.com/environment\\_europe](http://www.office.xerox.com/cgi-bin/printer.pl?APP=udpdfs&Page=color&Model=WorkCentre+WC7525_WC7530_WC7535_WC7545_WC7556&PgName=msdseu)**

#### **EN Material Safety Data Sheets**

- Bezpečnostní specifikace materiálu **CZ**
- Anyagbiztonsági adatlapok **HU**
- Karty danych o bezpieczeństwie materiałów **PO** Malzeme güvenliği veri sayfaları **TU**

#### **www.xerox.com/office/ [businessresourcecenter](http://www.office.xerox.com/cgi-bin/printer.pl?APP=udpdfs&Page=color&PgName=businessresourcecenter)**

- **EN Templates, tips, and tutorials**
- cz Śablony, tipy a výukové programy
- Sablonok, tippek és bemutatók **HU**
- Szablony, porady i samouczki **PO**
- Şablonlar, ipuçları ve öğreticiler **TU**

#### **<www.xerox.com/security>**

#### **EN Security news and information**

- Novinky a informace o zabezpečení **CZ**
- Biztonsági hírek és információk **HU**
- Wiadomości i informacje na temat bezpieczeństwa **PO**
- Güvenlik haberleri ve bilgileri **TU**

### **Xerox® WorkCentre® 7500 Series**

Multifunction Printer

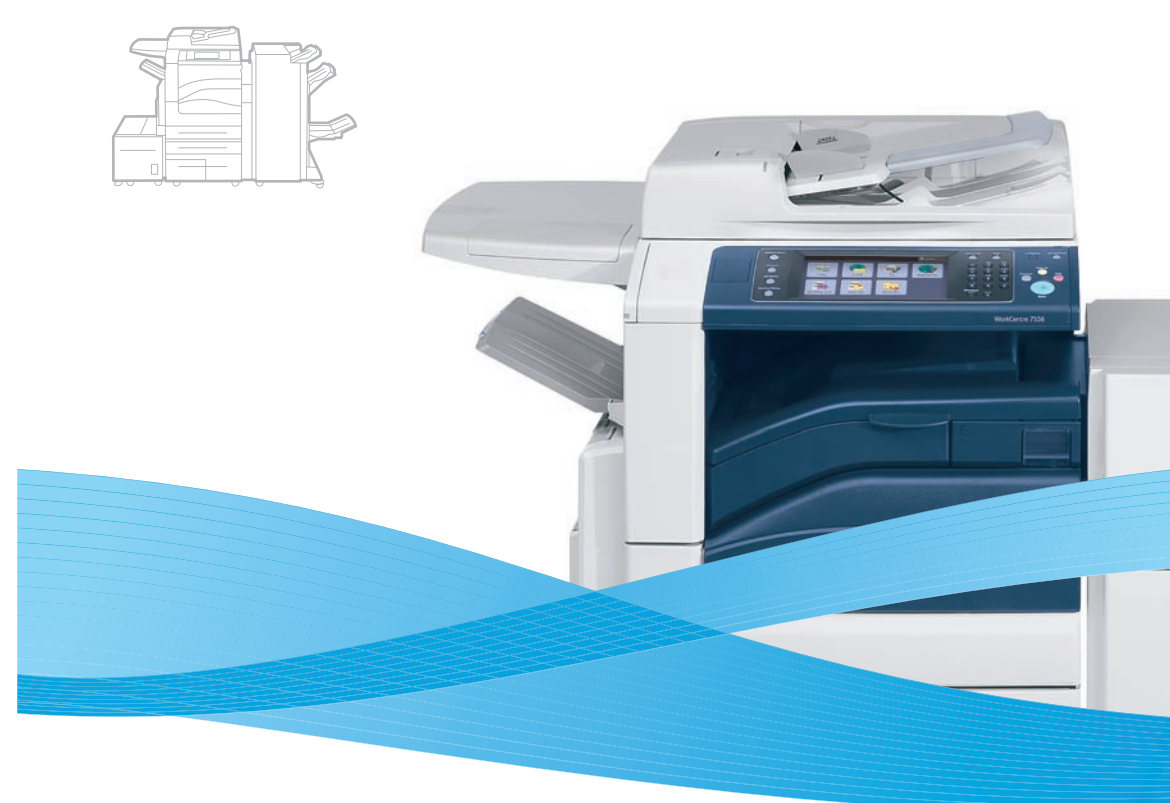

# Xerox® WorkCentre® 7500 Series Quick Use Guide

#### **English EN**

**Česky CZ Magyar HU Polski PO Türkçe TU** Stručná uživatelská příručka Gyorsismertető Skrócona instrukcja obsługi Hızlı Kullanım Kılavuzu

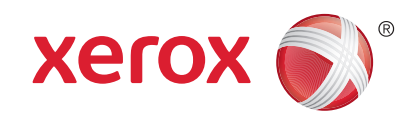

604E55281 Rev A © 2011 Xerox Corporation. All rights reserved. Xerox® and the sphere of connectivity design are trademarks of Xerox Corporation in the United States and/or other countries.

### **EN** Contents

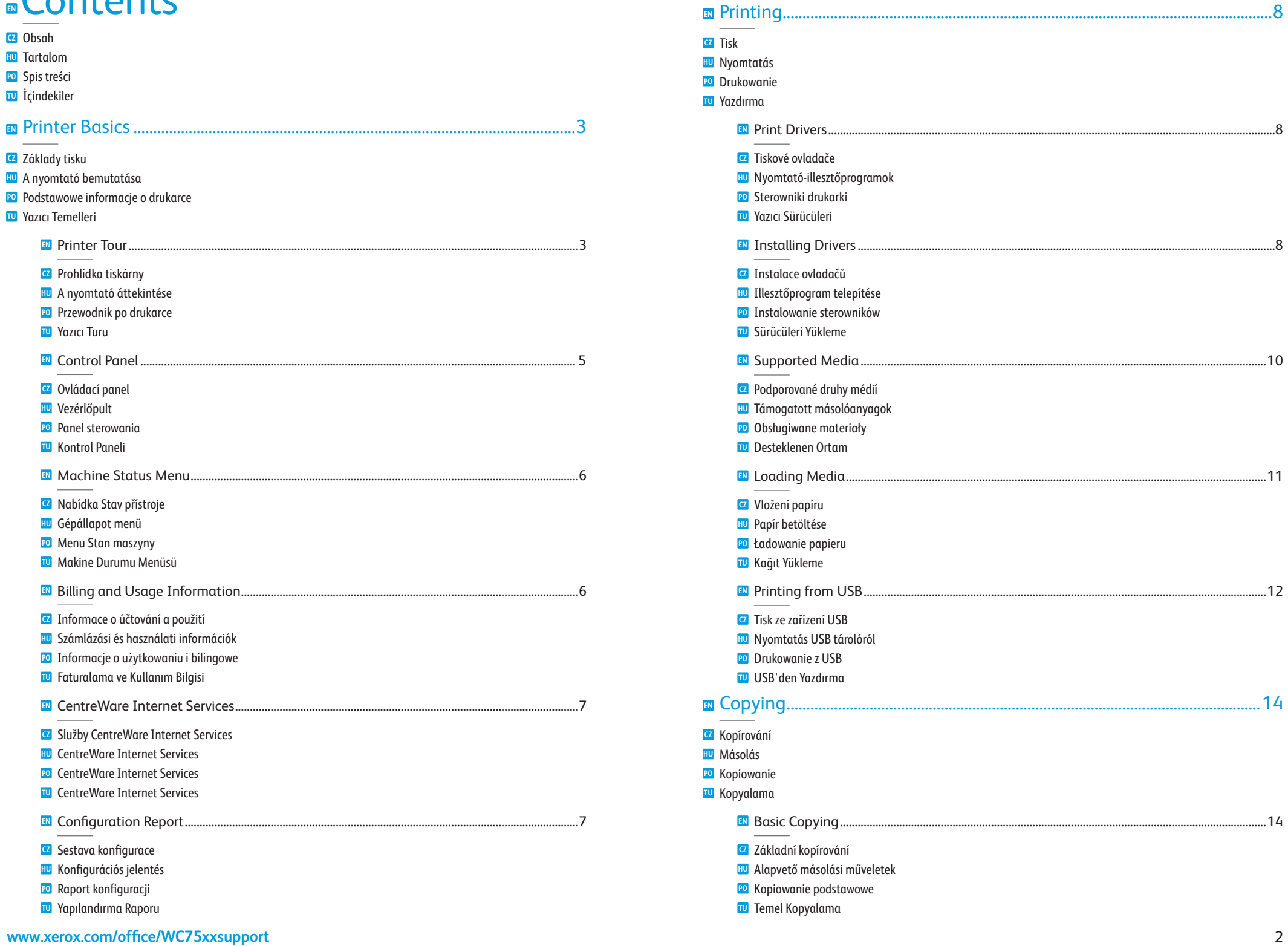

<span id="page-2-0"></span>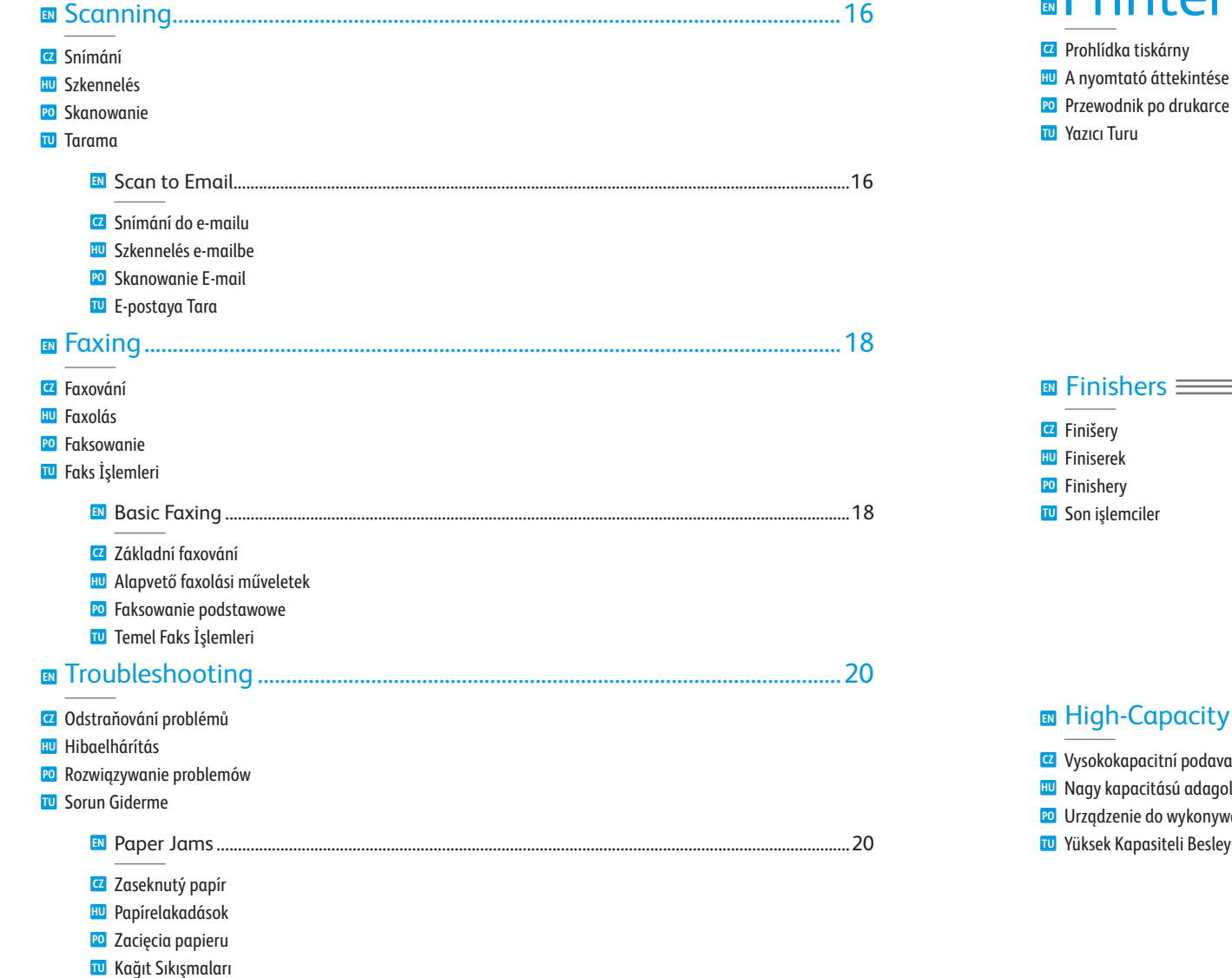

Printer Tour ídka tiskárny mtató áttekintése

### **EN** Booklet Maker Vazač brožur **CZ** Füzetkészítő **HU PO** Podajnik dużej pojemności Kitapçık Oluşturucu **TU**

- h-Capacity Feeder-
- vokapacitní podavač kapacitású adagoló Izenie do wykonywania broszur k Kapasiteli Besleyici
- Optional accessories may be part of your printer setup. **EN** See the *User Guide* for more information.
- **CZ** Volitelné příslušenství může být součástí sestavy tiskárny. Další informace naleznete v *uživatelské příručce*.
- **HU** A nyomtató üzembe helyezésekor az opcionális kiegészítőket is valószínűleg telepíteni kell. További információkat a *Felhasználói útmutatóban* talál.
- **PO** Akcesoria opcjonalne mogą stanowić część konfiguracji drukarki. Dodatkowe informacje znajdują się w *Przewodniku użytkownika*.
- **TU** İsteğe bağlı aksesuarlar, yazıcı kurulumunuzun bir parçası olabilir. Daha ayrıntılı bilgi için *Kullanım Kılavuzu*'na bakın.

### **EN** Duplex Automatic Document Feeder

- Automatický duplexní podavač předloh **CZ**
- Kétoldalas automatikus dokuadagoló **HU**
- Automatyczny podajnik dokumentów do druku dwustronnego **PO**
- Çift Yönlü Otomatik Doküman Besleyici **TU**

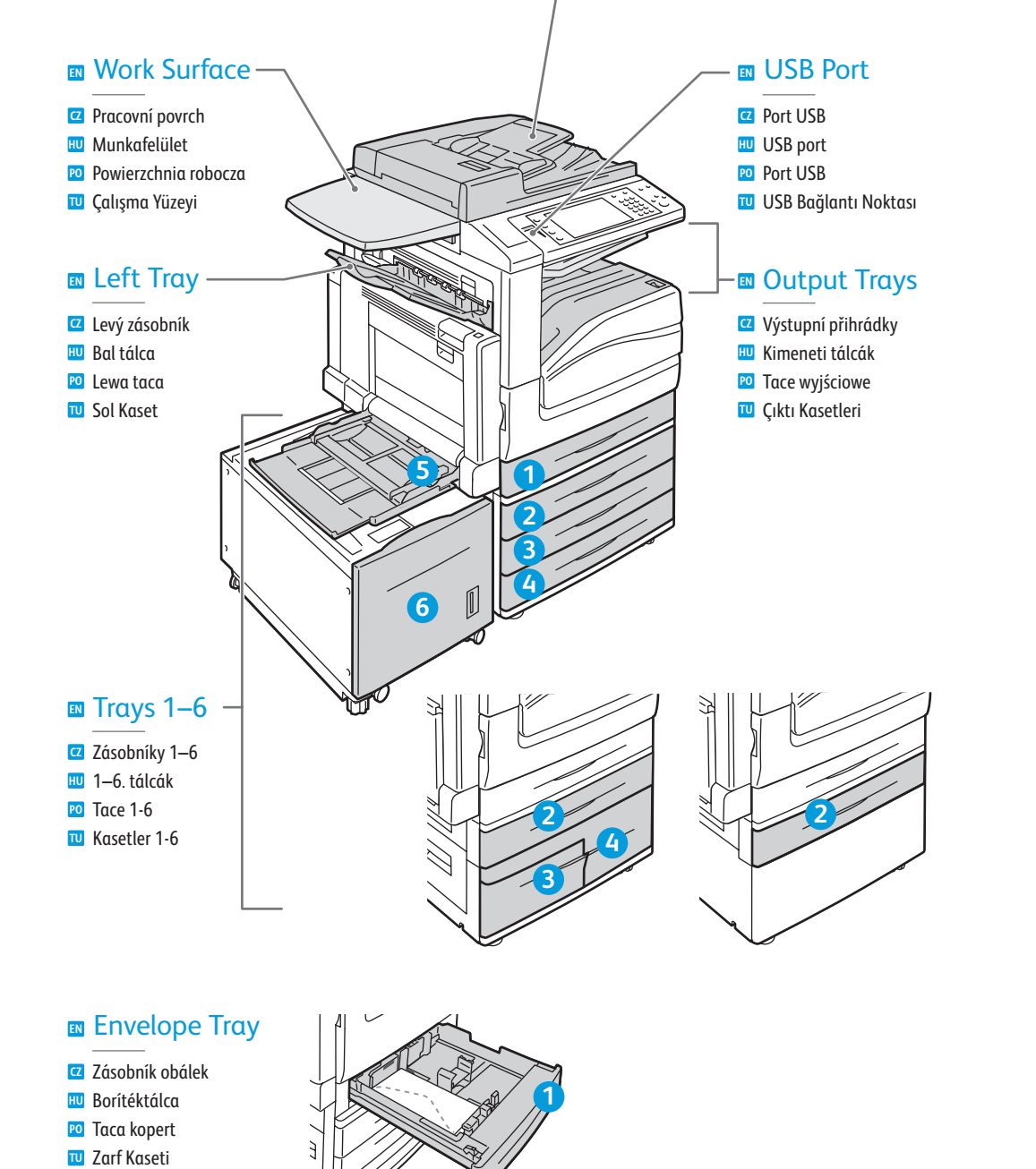

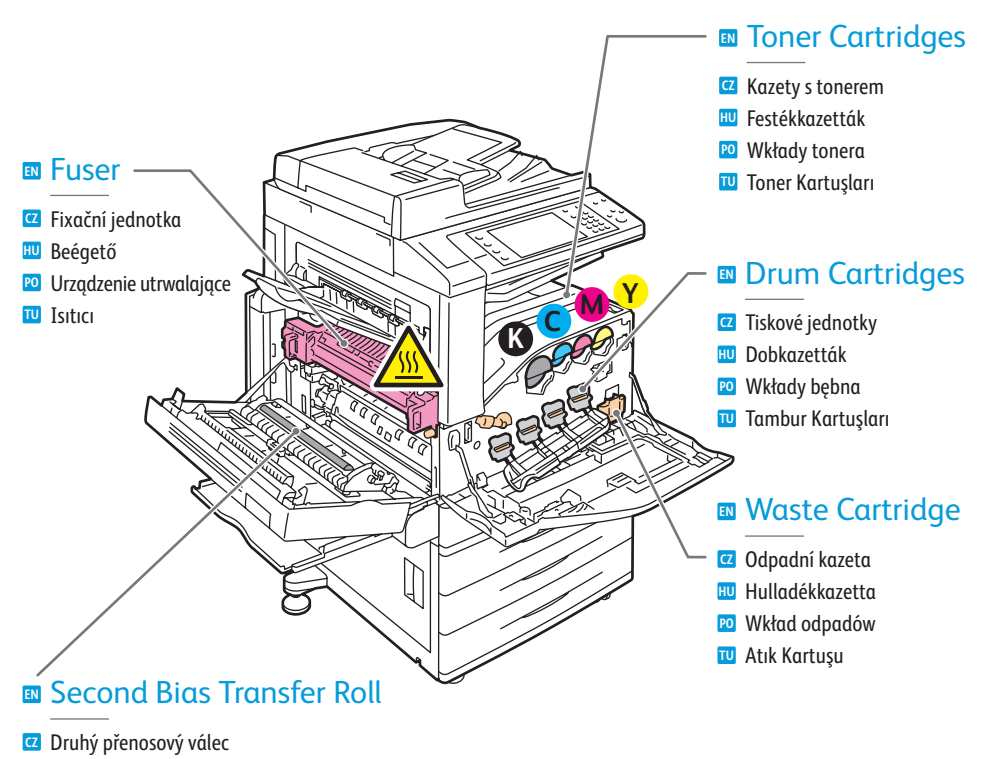

- Második előfeszített továbbítóhenger **HU**
- Druga rolka taśmy transferowej polaryzacji **PO**
- İkinci Eğilim Aktarım Silindiri **TU**

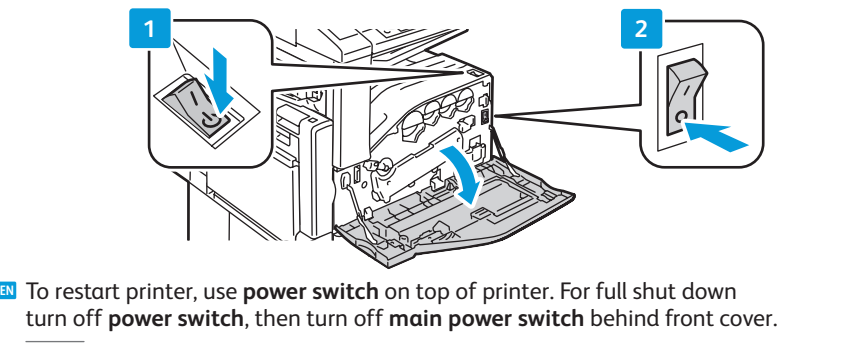

- Chcete-li tiskárnu restartovat, použijte **vypínač** na její horní části. Chcete-li tiskárnu úplně vypnout, použijte **vypínač** a poté vypněte **hlavní vypínač** za předním krytem. **CZ**
- A nyomtatót a tetején elhelyezett **kikapcsolóval** indíthatja újra. A teljes kikapcsoláshoz kapcsolja ki **HU** a **kikapcsolót**, majd az elülső fedél mögött levő **főkapcsolót** is.
- Aby zrestartować drukarkę, użyj **przełącznika zasilania** w górnej części drukarki. Aby całkowicie wyłączyć, **PO** użyj **przełącznika zasilania**, a następnie **głównego przełącznika zasilania** za przednią pokrywą.
- Yazıcıyı tekrar başlatmak için, yazıcının üzerindeki **güç anahtarını** kullanın. Tam kapatma için, **güç anahtarını TU** kapatın, ardından ön kapağın altındaki **ana güç anahtarını** kapatın.

**Printer Basics**

### <span id="page-4-0"></span>**EN** Control Panel

- **CZ** Ovládací panel **HU** Vezérlőpult **PO** Panel sterowania
- **TU** Kontrol Paneli
- **EN** Menu navigation
- **CZ** Pohyb v nabídkách
- **HU** Navigálás a menükben
- **PO** Nawigacja po menu
- **TU** Menüde gezinme

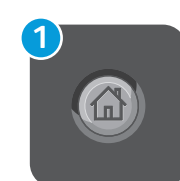

### **EN Services Home:** main services screen

- **CZ Domovská stránka služeb**: hlavní obrazovka služeb
- **HU Szolgáltatások kezdőlap**: A szolgáltatások főképernyője
- **PO Strona główna usług**: główny ekran usług
- **TU Hizmetler Ana Sayfası**: ana hizmetler ekranı

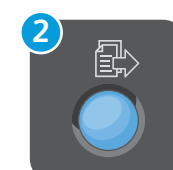

### **EN Services:** Services Home or last used screen

- **CZ Služby**: Domovská stránka služeb nebo naposledy použitá obrazovka
- **HU Szolgáltatások**: Szolgáltatások kezdőlap vagy az utoljára megjelenített képernyő
- **PO Usługi**: Strona główna usług lub ostatnio używany ekran
- **TU Hizmetler**: Hizmetler Ana Sayfası veya son kullanılan ekran

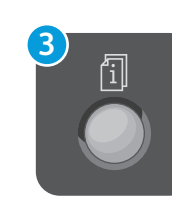

### **EN Job Status:** active and completed jobs

- **CZ Stav úloh**: aktivní a dokončené úlohy
- **HU Munkaállapot**: Aktív és befejezett munkák
- **PO Stan pracy**: prace aktywne i zakończone
- **TU İş Durumu**: etkin ve tamamlanmış işler

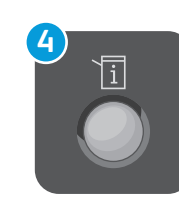

### **EN Machine Status:** settings and information

- **CZ Stav přístroje**: nastavení a informace
- **HU Gépállapot**: Beállítások és információk
- **PO Stan urządzenia**: ustawienia i informacje
- **TU Makine Durumu**: ayarlar ve bilgiler

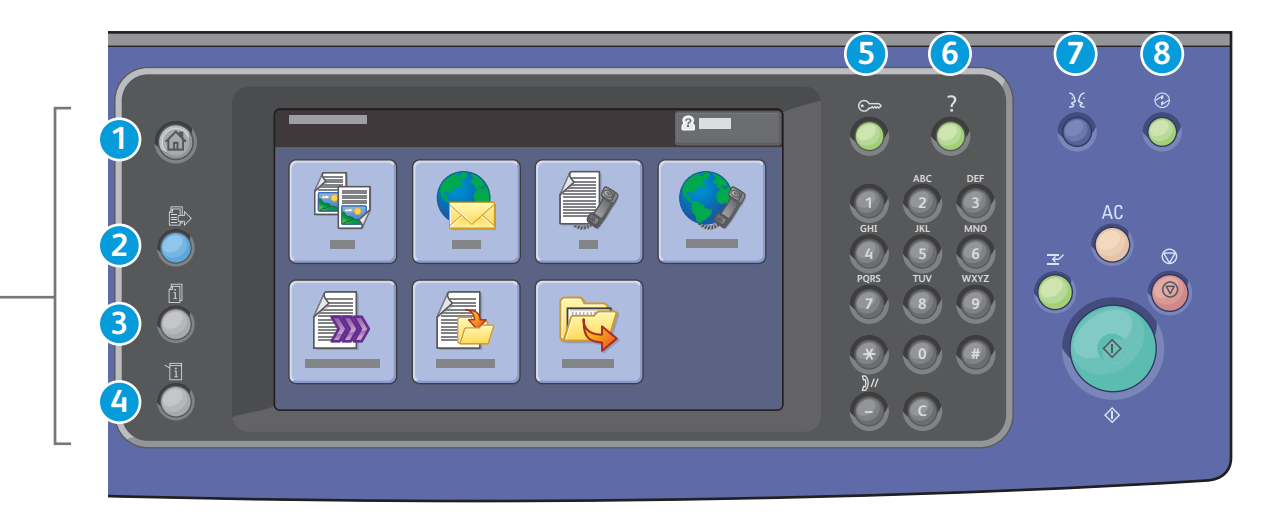

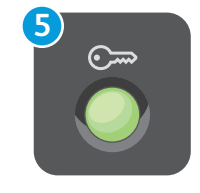

### **EN Log In/Out:** access to password protected features

- **CZ Přihlášení/odhlášení**: přístup k funkcím chráněným heslem
- **HU Be-/kijelentkezés**: Jelszóval védett funkciók elérése
- **PO Logowanie/Wylogowanie**: dostęp do funkcji chronionych hasłem
- **TU Oturum Aç/Kapat**: parola korumalı özelliklere erişim

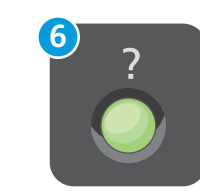

### **EN Help:** information about the current selection or service

- **CZ Nápověda**: informace o aktuálním výběru nebo službě
- **HU Súgó**: Információk az aktuálisan kiválasztott elemről vagy szolgáltatásról

Polski

Română Suomi Svenska

- **PO Pomoc**: informacje na temat bieżącego wyboru lub usługi
- **TU Yardım**: geçerli seçim veya hizmet hakkında bilgi

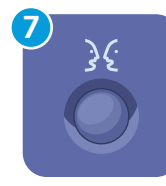

#### **English** (default language) Català Čeština **Dansk Deutsch** Français Italiano Magyar **Nederlands**

Norsk

Español

Português **Türkce** Ελληνικά Русский

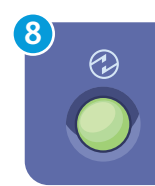

### **EN Energy Saver:** enter or exit low power mode

- **CZ Úspora energie**: spouští nebo ukončuje úsporný režim
- **HU Energiatakarékos**: Belépés a kis fogyasztású módba vagy kilépés onnét
- **PO Tryb energooszczędny**: włączenie lub wyłączenie trybu niskiego poboru energii
- **TU Enerji Tasarrufu**: düşük güç moduna gir veya moddan çık

### <span id="page-5-0"></span>**EN** Machine Status Menu

- **CZ** Nabídka Stav přístroje
- **HU** Gépállapot menü
- **PO** Menu Stan maszyny **TU** Makine Durumu Menüsü

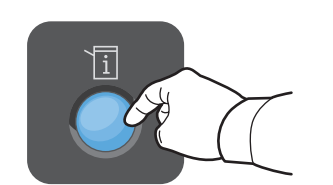

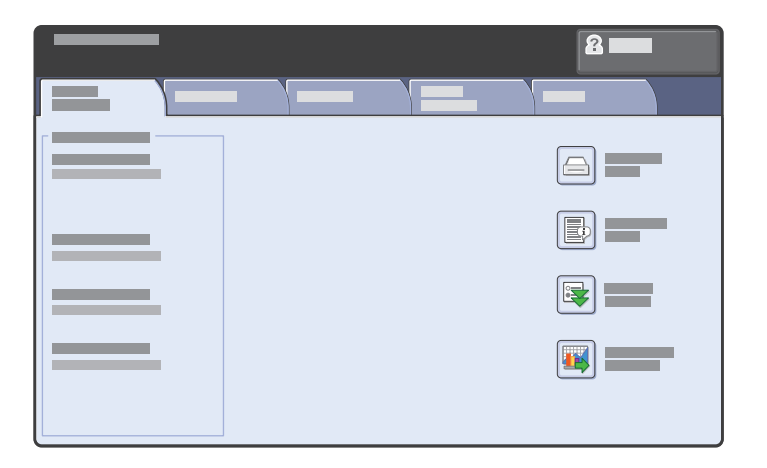

- **EN** The Machine Status menu provides access to supplies status, printer information, and settings. To access all menus and settings, log in using the administrator name and password.
- **CZ** Pomocí nabídky Stav přístroje lze přistupovat ke stavu spotřebního materiálu, informacím o tiskárně a nastavení. Chcete-li přistupovat ke všem nabídkám a nastavením, přihlaste se pomocí uživatelského jména a hesla správce.
- **HU** A gépállapot menü a kellékek állapotát, a nyomtatóinformációkat és a készülék beállításait tartalmazza. Az összes menü és beállítás használatához rendszergazdai névvel és jelszóval kell bejelentkezni.
- **PO** Menu Stan maszyny umożliwia dostęp do stanu materiałów eksploatacyjnych, informacji o drukarce oraz ustawień. Aby uzyskać dostęp do wszystkich menu i ustawień, zaloguj się przy użyciu nazwy administratora i hasła.
- **TU** Makine Durumu menüsü sarf malzemeleri durumuna, yazıcı bilgilerine ve ayarlara erişim sağlar. Tüm menülere ve ayarlara erişmek için, yönetici adı ve şifresini kullanarak oturum açın.

# **EN** Billing and Usage Information

- **CZ** Informace o účtování a použití
- **HU** Számlázási és használati információk
- **PO** Informacje o użytkowaniu i bilingowe
- **TU** Faturalama ve Kullanım Bilgisi

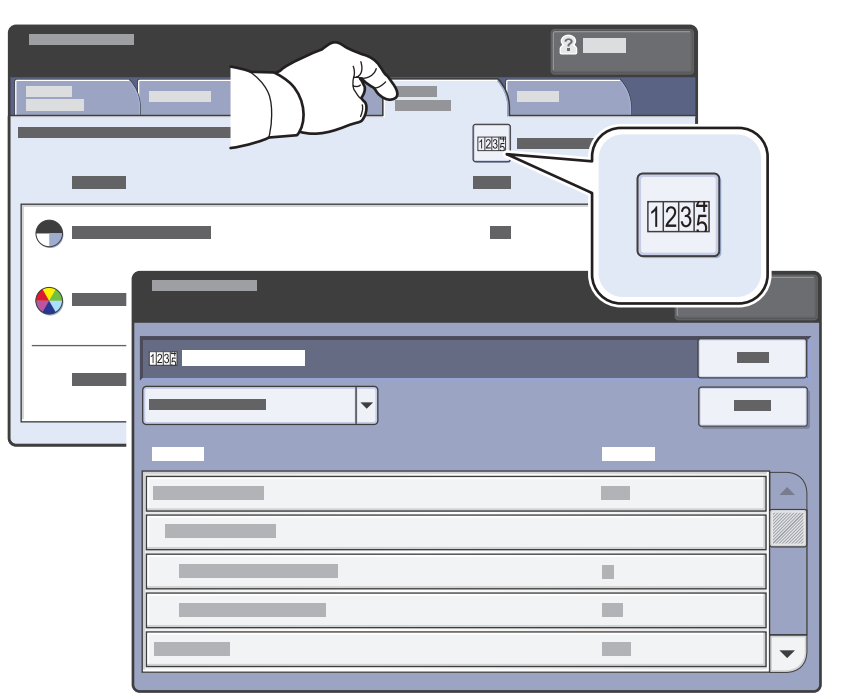

- **EN** In the Machine Status menu, touch the **Billing Information** tab for basic impression counts. Touch the **Usage Counters** button for detailed usage counts.
- **CZ** Stisknutím karty **Informace o účtování** v nabídce Stav přístroje zobrazíte základní počty otisků. Stisknutím tlačítka **Počitadla použití** zobrazíte podrobné hodnoty počitadel použití.
- **HU** Az alapvető levonatszámok megjelenítéséhez érintse meg a Gépállapot menüben a **Számlázási információk** fület. A részletes használati számlálók megjelenítéséhez érintse meg a **Használati számlálók** gombot.
- **PO** W menu Stan maszyny dotknij zakładkę **Zliczanie informacje**, aby uzyskać dostęp do podstawowych liczników obrazów. Dotknij przycisku **Liczniki Eksploatacyjne**, aby uzyskać dostęp do szczegółowych liczników użycia.
- **TU** Makine Durumu menüsünde, temel baskı sayısı için **Faturalama Bilgisi** sekmesine dokunun. Ayrıntılı kullanım sayısına erişmek için, **Kullanım Sayaçları** düğmesine dokunun.

### <span id="page-6-0"></span>**EN** CentreWare Internet Services

**CZ** Služby CentreWare Internet Services

- **HU** CentreWare Internet Services
- **PO** CentreWare Internet Services
- **TU** CentreWare Internet Services

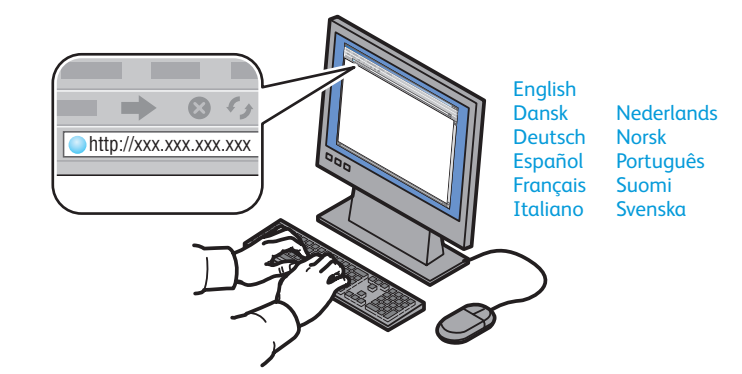

- **EN** CentreWare Internet Services enables you to access printer configuration, security settings and diagnostic functions, and to manage address books and scanning over a TCP/IP network. To connect, type the printer's IP address in your computer's Web browser. The IP address is available on the Configuration Report information page.
- **CZ** Služby CentreWare Internet Services umožňují přístup ke konfiguraci tiskárny, nastavení zabezpečení a diagnostickým funkcím a k správě adresářů a snímání prostřednictvím sítě TCP/IP. Chcete-li tiskárnu připojit, zadejte její adresu IP do webového prohlížeče v počítači. Adresa IP je k dispozici na informační stránce Sestava konfigurace.
- **HU** A CentreWare Internet Services segítségével TCP/IP-hálózatokon férhet hozzá a konfigurációs és biztonsági beállításokhoz, diagnosztikai funkciókat használhat, lehetősége nyílik címjegyzékek kezelésére, valamint szkennelésre. Az alkalmazás eléréséhez írja be a nyomtató IP-címét a számítógép webböngészőjébe. Az IP-cím a Konfigurációs jelentés információs oldalon található.
- **PO** Oprogramowanie CentreWare Internet Services (IS) umożliwia uzyskanie dostępu do konfiguracji drukarki, ustawień zabezpieczeń, funkcji diagnostycznych, a zarządzanie książkami adresowymi i skanowaniem poprzez sieć TCP/IP. Aby nawiązać połączenie, należy wpisać adres IP drukarki w przeglądarce internetowej. Adres IP można znaleźć na stronie informacyjnej Raport konfiguracji.
- **TU** CentreWare Internet Services, yazıcı yapılandırmasına, güvenlik ayarlarına ve tanılama işlevlerine erişmenizi ve adres defterlerini yönetmenizi ve bir TCP/IP ağı üzerinden taramanızı sağlar. Bağlanmak için bilgisayarınızın Web tarayıcısına yazıcının IP adresini girin. IP adresi Yapılandırma Raporu bilgi sayfasında bulunmaktadır.

# **EN** Configuration Report

- **CZ** Sestava konfigurace
- **HU** Konfigurációs jelentés
- **PO** Raport konfiguracji
- **TU** Yapılandırma Raporu

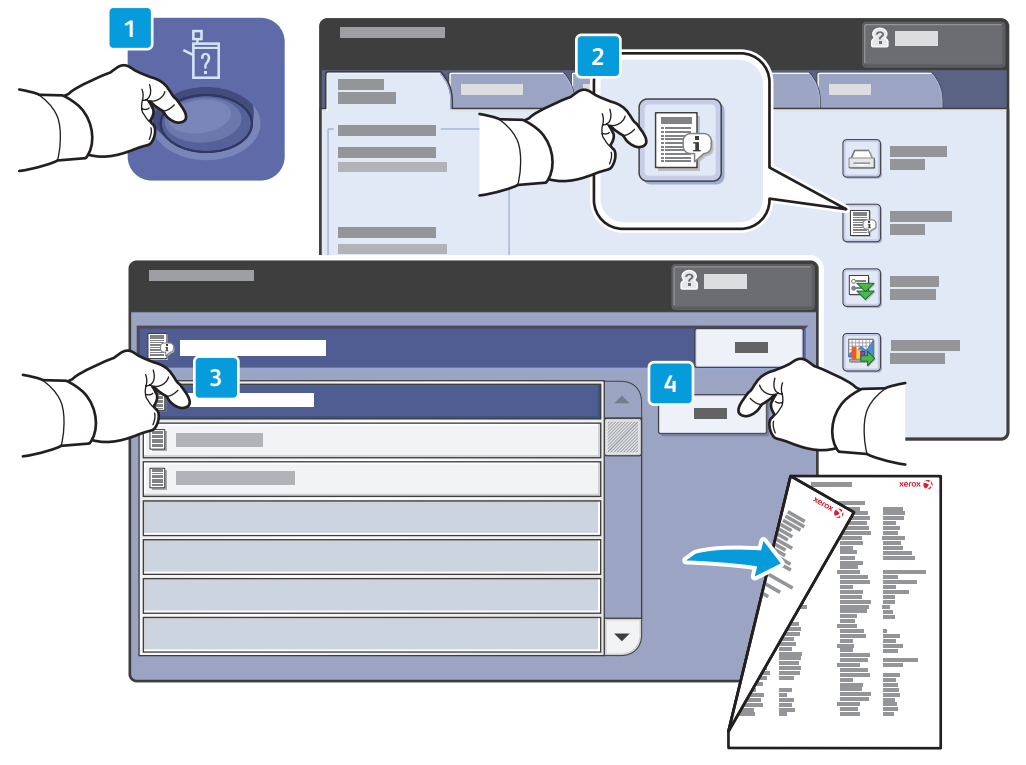

- **EN** The Configuration Report lists the printer's IP address and other detailed information. In the Machine Status menu, touch the **Information Pages** button, touch **Configuration Report**, then **Print**.
- **CZ** Informační strana Sestava konfigurace obsahuje adresu IP tiskárny a další podrobné informace. V nabídce Stav přístroje stiskněte tlačítko **Informační strany**, dále položku **Sestava konfigurace** a potom položku **Tisk**.
- **HU** A Konfigurációs jelentés a nyomtató IP-címe mellett más részletes információkat is tartalmaz. A Gépállapot menüben érintse meg az **Információs oldalak** gombot, a **Konfigurációs jelentés** gombot, majd a **Nyomtatás** gombot.
- **PO** Raport konfiguracji zawiera adres IP drukarki oraz inne informacje. W menu Stan maszyny dotknij przycisku **Strony informacyjne**, dotknij **Raport Konfiguracji**, a następnie **Drukuj**.
- **TU** Yapılandırma Raporu yazıcının IP adresini ve diğer ayrıntılı bilgilerini listeler. Makine Durumu menüsünde, **Bilgi Sayfaları** düğmesine dokunun, **Yapılandırma Raporu** düğmesine ve ardından **Yazdır** düğmesine dokunun.

### <span id="page-7-0"></span>**EN** Print Drivers

**CZ** Tiskové ovladače **HU** Nyomtató-illesztőprogramok

- **PO** Sterowniki drukarki
- **TU** Yazıcı Sürücüleri

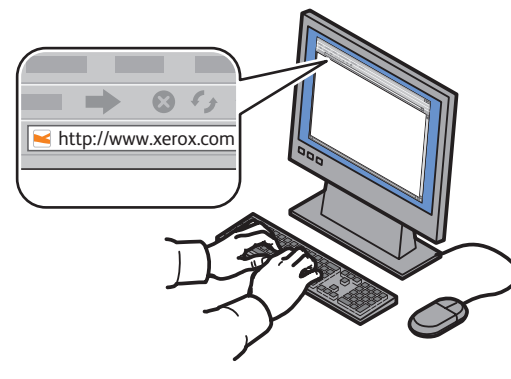

**[www.xerox.com/office/WC75xxdrivers](http://www.office.xerox.com/cgi-bin/printer.pl?APP=udpdfs&Page=Color&Model=WorkCentre+WC7525_WC7530_WC7535_WC7545_WC7556&PgName=driver)**

- **EN** To access all of the features of the printer you must install the Xerox® print driver. Current drivers are available online. The Web-based Xerox® installer provides the easiest installation for your printer.
- **CZ** Chcete-li používat všechny funkce tiskárny, musíte nainstalovat tiskový ovladač Xerox®. Aktuální ovladače jsou k dispozici online. Webový instalační program Xerox® poskytuje nesnadnější možnost instalace tiskárny.
- **HU** A nyomtató összes funkciójának eléréséhez telepíteni kell a Xerox® nyomtató-illesztőprogramot. Az legfrissebb nyomtató-illesztőprogramok online érhetők el. A telepítés legegyszerűbb módja a webes Xerox® nyomtató-illesztőprogram telepítő használata.
- **PO** Aby uzyskać dostęp do wszystkich funkcji drukarki, należy zainstalować sterownik drukarki Xerox®. Aktualne sterowniki są dostępne w trybie on-line. Oparty na sieci instalator Xerox® zapewnia łatwą instalację drukarki.
- **TU** Yazıcının tüm özelliklerine erişmek için, Xerox® yazıcı sürücüsünü yüklemeniz gerekir. Mevcut sürücüler çevrimiçi olarak mevcuttur. Web temelli Xerox® yükleyicisi yazıcınız için en kolay yükleme işlemi sağlar.

# **EN** Installing Drivers

- **CZ** Instalace ovladačů
- **HU** Illesztőprogram telepítése
- **PO** Instalowanie sterowników
- **TU** Sürücüleri Yükleme

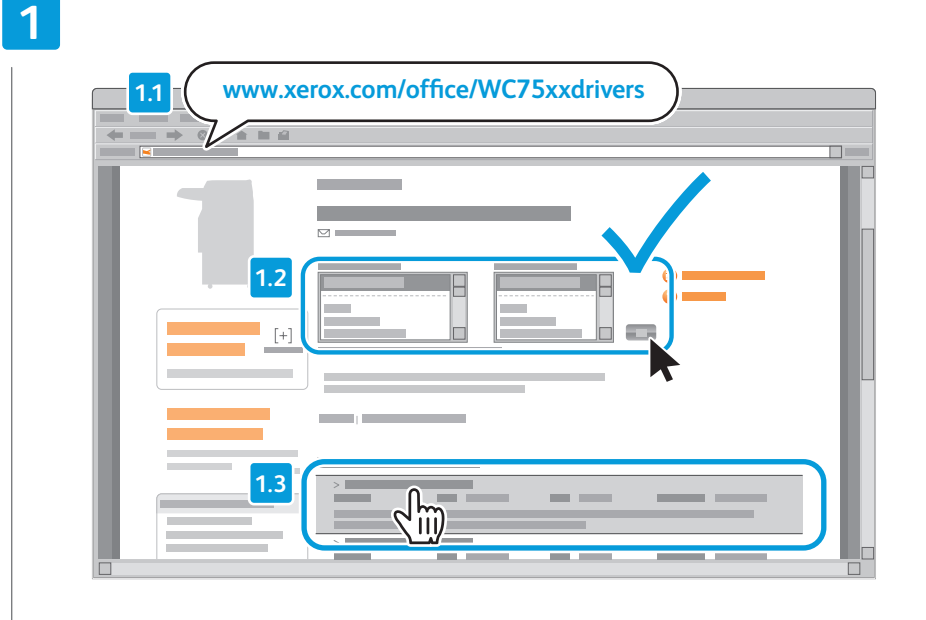

- **EN** Type the drivers address in your web browser. Verify your operating system and language, then click the driver installer and follow prompts.
- Zadejte do webového prohlížeče adresu stránky s ovladači. Ověřte volbu operačního systému a jazyka. **CZ** Poté klikněte na instalační program ovladače a postupujte dle zobrazených výzev.
- Írja webböngészőjébe az illesztőprogram címét. Ellenőrizze az operációs rendszert és a nyelvet, majd kattintson **HU** az illesztőprogram telepítőjére, és kövesse a képernyőn megjelenő utasításokat.
- Wpisz adres sterowników w pasku adresu przeglądarki internetowej. Sprawdź wybrany system operacyjny i język, **PO** a następnie kliknij instalator sterowników i wykonuj wyświetlane polecenia.
- Web tarayıcınıza sürücü adresini yazın. İşletim sisteminizi ve dilinizi onaylayın, ardından sürücü yükleyicisini tıklatın **TU** ve istemleri izleyin.

### **EN** To connect to your printer...

Připojení k tiskárně... **CZ**

**2**

- Kapcsolódás a nyomtatóhoz... **HU**
- Aby nawiązać połączenie z drukarką... **PO**
- Yazıcınıza bağlanmak için... **TU**

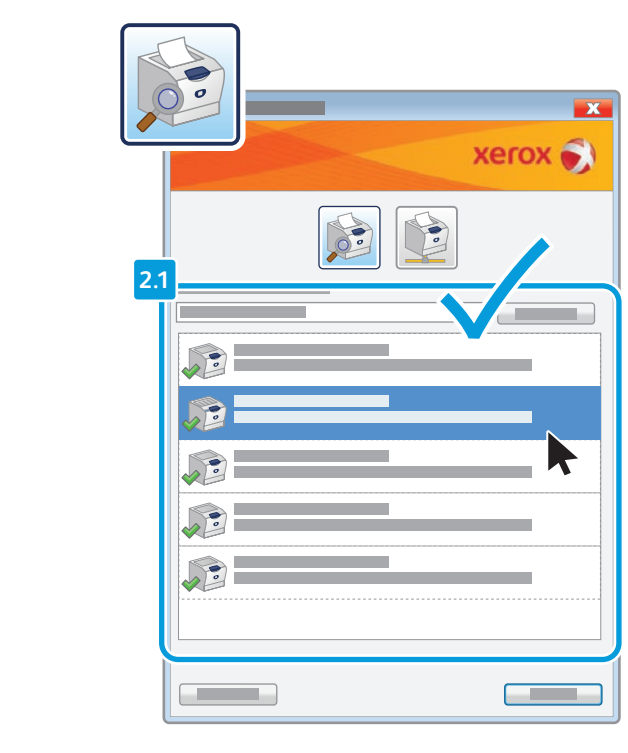

### **EN** If your printer is in the list of discovered printers, click on it then continue setup

- Pokud je tiskárna uvedena v seznamu nalezených tiskáren, klikněte na ni a pokračujte v instalaci **CZ**
- Ha nyomtatója rajta van a felismert nyomtatók listáján, kattintson rá, és folytassa a telepítést **HU**
- Jeśli drukarka jest na liście wykrytych drukarek, kliknij jej nazwę i kontynuuj instalację **PO**
- Yazıcınız algılanan yazıcılar listesindeyse, üzerini tıklatın ve kuruluma devam edin **TU**

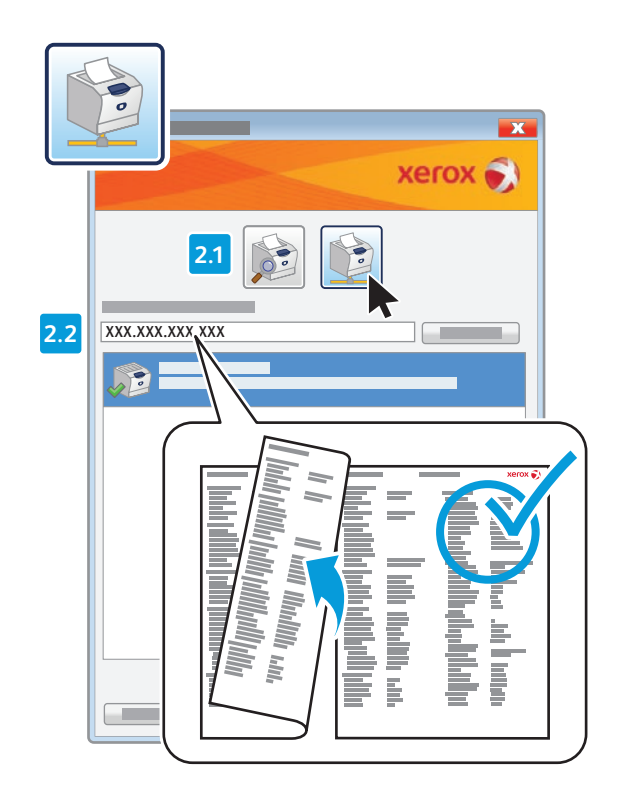

- **EN** If your printer is not discovered, click the network printer icon, enter your printer's IP address, then continue setup. The IP address is available on the Configuration Report. To print a Configuration Report, see page 7.
- Pokud tiskárna nebyla objevena, klikněte na ikonu síťové tiskárny, zadejte adresu IP tiskárny a poté pokračujte v instalaci. Adresa IP je uvedena v sestavě konfigurace. Chcete-li vytisknout Sestavu konfigurace, podívejte se na **CZ** stránku 7.
- Ha nyomtatója nem szerepel a felismert nyomtatók listáján, kattintson a hálózati nyomtató ikonjára, írja be **HU** nyomtatója IP-címét, és folytassa a telepítést. Az IP-cím a Konfigurációs jelentésben található. A Konfigurációs jelentés kinyomtatásának menete a 7. oldalon van leírva.
- [Jeśli drukarka nie została wykryta, kliknij ikonę drukarki sieciowej, wprowadź adres IP drukarki i kontynuuj instalację.](#page-6-0)  **PO** Adres IP znajduje się w Raporcie konfiguracji. Aby wydrukować Raport konfiguracji, patrz strona 7.
- Yazıcınız algılanmazsa, ağ yazıcı simgesini tıklatın, yazıcınızın IP adresini girin, ardından kuruluma devam edin. **TU** IP adresi Yapılandırma Raporunda bulunabilir. Bir Yapılandırma Raporu yazdırmak için, bkz. sayfa 7.

## <span id="page-9-0"></span>**EN** Supported Media

**CZ** Podporované druhy médií

- **HU** Támogatott másolóanyagok
- **PO** Obsługiwane materiały
- **TU** Desteklenen Ortam

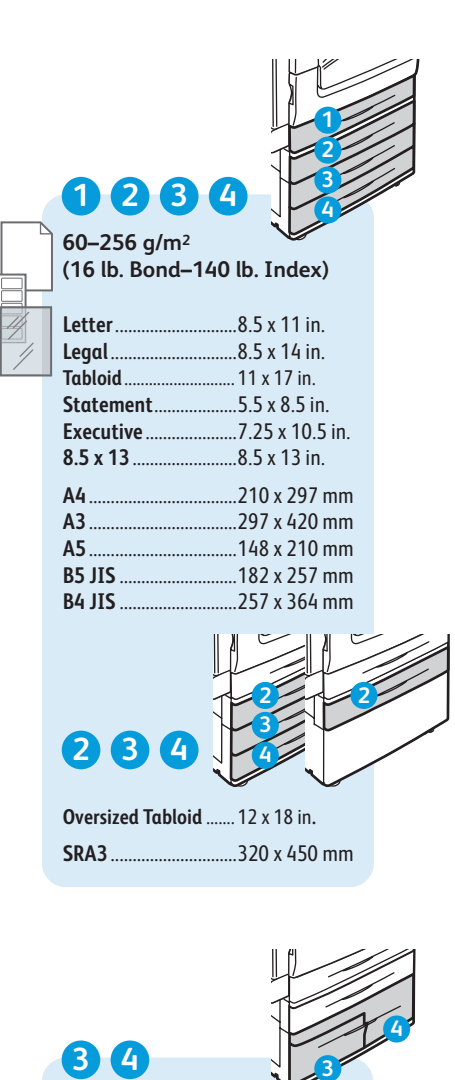

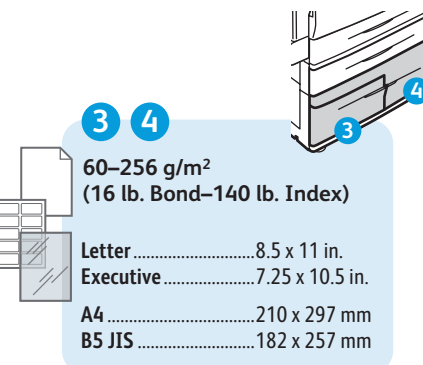

**Letter**....................... 8.5 x 11 in. Executive..... **e**................ 7.25 x 10.5 in. **A4**............................. 210 x 297 mm **B5 JIS**...................... 182 x 257 mm **55–256 g/m 2 (16 lb. Bond–140 lb. Index) 5 6 (16 lb. Bond–110 lb. Cover) Letter**............................8.5 x 11 in. **Legal**..................................8.5 x 14 in.<br>Tabloid.......................... 11 x 17 in. **The 17 in. Postcard 4 x 6**.............4 x 6 in. **5 x 7** ..............................5 x 7 in. S.5 x 8.5 in... **Executiv 225 x 10.5 in. 8 x 10**............................8 x 10 in. ..8.5 x 13 in. **9 x 11 9 x 11 in... Oversized Tabloid** ....... 12 x 18 in **. 12 x 19** ........................... 12 x 19 in. **A4** ..................................210 x 297 mm **A3** ..................................297 x 420 mm **A5** ..................................148 x 210 mm **A6** ..................................105 x 148 mm **B6 JIS** ...........................128 x 182 mm ...182 x 257 mm **A4 Oversized**................223 x 297 mm **Postcard 100 x 148** 100 x 148 mm **Postcard 148 x 200**...148 x 200 mm **215 x 315 mm** .............215 x 315 mm **B4 JIS** ...........................257 x 364 mm ...320 x 450 mm **Monarch** ......................3.9 x 7.5 in. **Commercial #10**........4.1 x 9.5 in. **6 x 9** ..............................6 x 9 in. ..9 x 12 in. **DL**..................................110 x 220 mm **C5** ..................................162 x 229 mm **C4** ..................................229 x 324 mm **6**

**55–300 g/m 2**

**5**

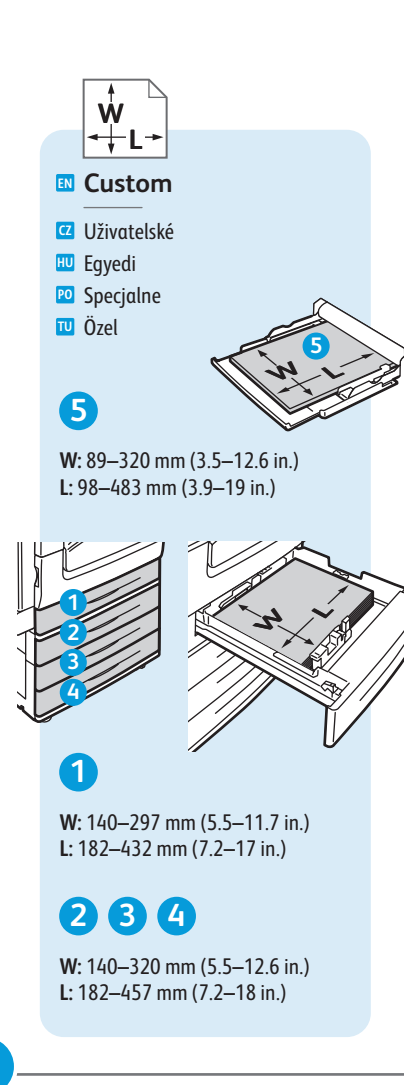

**www.xer [ox.com/paper](http://www.office.xerox.com/cgi-bin/printer.pl?APP=udpdfs&Page=color&Model=WorkCentre+WC7525_WC7530_WC7535_WC7545_WC7556&PgName=rmlna)** (U.S./Canada) **www.xer [ox.com/europaper](http://www.office.xerox.com/cgi-bin/printer.pl?APP=udpdfs&Page=color&Model=WorkCentre+WC7525_WC7530_WC7535_WC7545_WC7556&PgName=rmleu)**

### **5 6**

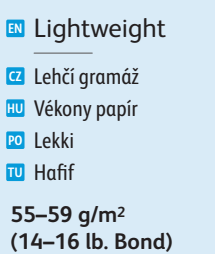

### **1 2 3 4 5 6**

Plain **EN**

Ob yčejný **CZ**

Sima **HU**

Zwykły **PO** Düz **TU**

**60–80 g/m 2 (16–20 lb. Bond )**

Bond **EN**

S vodotiskem **CZ**

Levélpapír **HU**

Czerpan y **PO**

Bond **TU**

**80–105 g/m 2 (20–28 lb. Bond )**

**EN** Heavyweight (HW)

Těžší gramáž (TG) **CZ**

Karton (HW) **HU**

Ciężki (HW) **PO**

Ağır **TU**

**106–169 g/m 2 (28 lb. Bond–60 lb. Cover)**

**EN** Extra HW (X-HW)

Velmi TG (VTG) **CZ**

Extra karton (X-HW) **HU**

B. ciężki (X-HW) **PO**

Ekstra HW (X HW) **TU**

**170–256 g/m 2 (65 Cover–140 lb. Index)**

### **5**

**EN** X-HW Plus

VTG plus **CZ**

Extra karton plusz **HU**

B. ciężki Plus **PO**

X-HW Plus **TU**

**256–300 g/m 2 (140 lb. Index–110 lb. Cover)**

<span id="page-10-0"></span>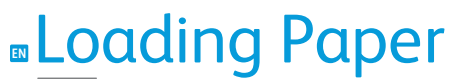

- **CZ** Vložení papíru **HU** Papír betöltése **PO** Ładowanie papieru
- **TU** Kağıt Yükleme

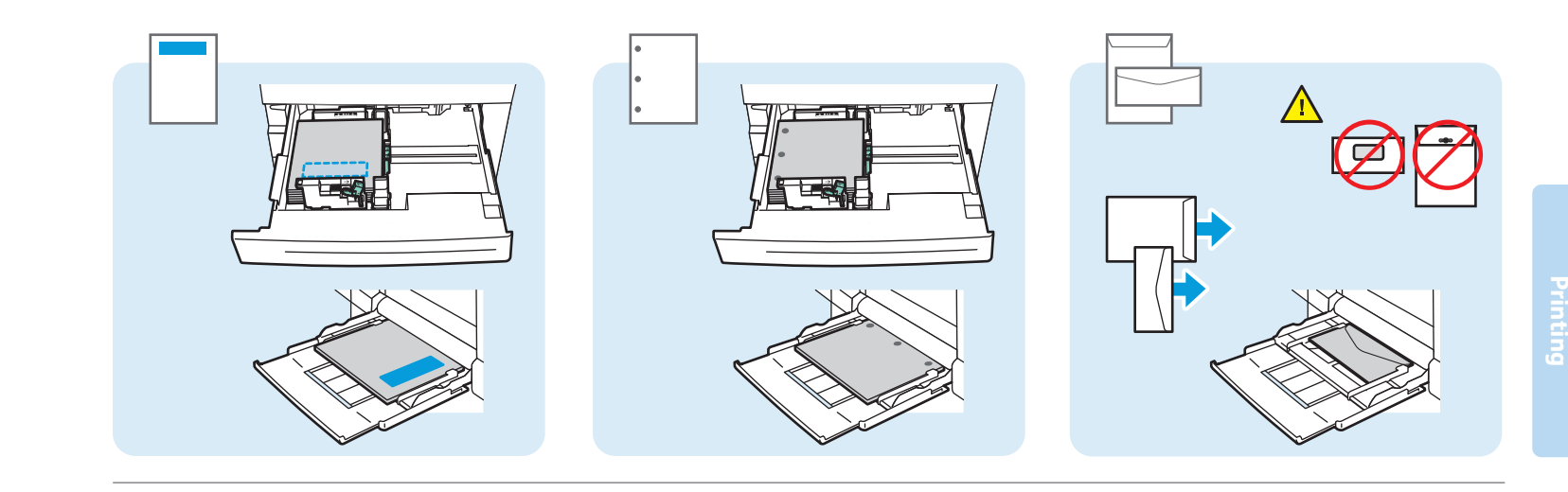

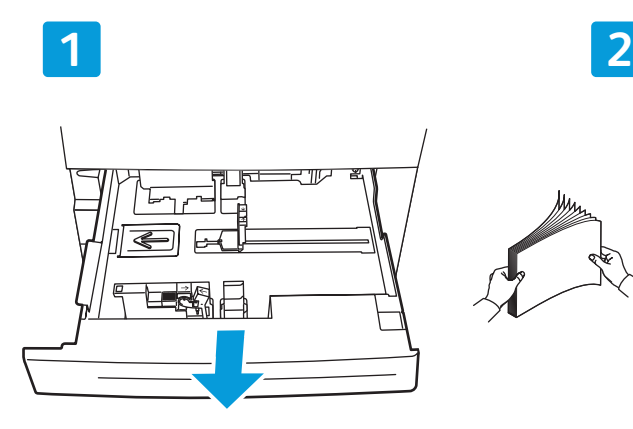

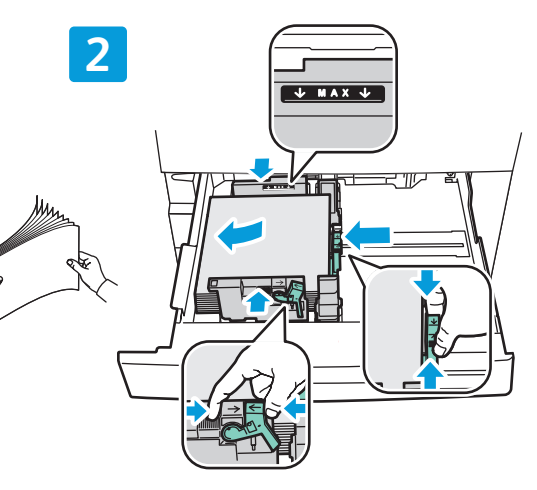

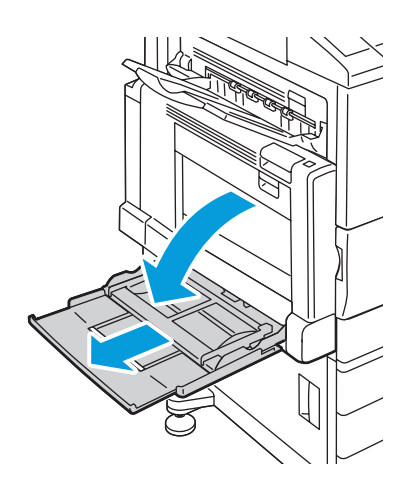

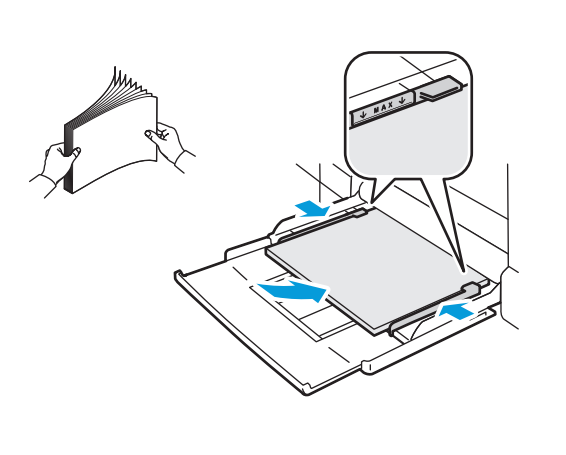

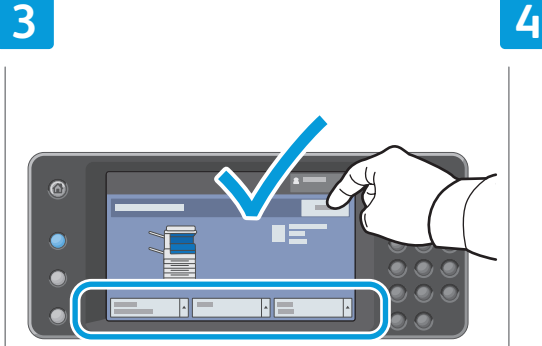

### **EN** Confirm or change size and type settings

- Potvrďte nebo změňte nastavení formátu a typu **CZ**
- Hagyja jóvá a méretet és a típust, <mark>uu</mark> Hagyja jóvá a méretet és a tipus<br>vagy adjon meg új beállításokat
- **PO** Potwierdź lub zmień ustawienia rozmiaru i typu
- Boyutu ve tür ayarlarını onaylayın veya değiştirin **TU**

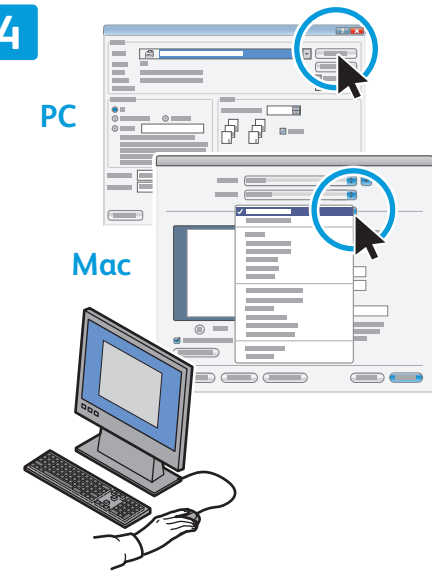

### **EN** When printing, select printing options in the print driver

- Při tisku vyberte volby tisku v ovladači tiskárny **CZ**
- Nyomtatáskor a nyomtató-illesztőprogramban válassza ki a nyomtatási funkciókat **HU**
- Podczas drukowania należy wybrać opcje <mark>PO</mark> Podczas drukowania należy wybra<br>drukowania w sterowniku drukarki
- Yazdırırken, yazıcı sürücüsünde yazdırma **TU** seçeneklerini seçin

**[www.xerox.com/office/WC75xxsupport](http://www.office.xerox.com/cgi-bin/printer.pl?APP=udpdfs&Page=color&Model=WorkCentre+WC7525_WC7530_WC7535_WC7545_WC7556&PgName=tech)** 11

## <span id="page-11-0"></span>**EN** Printing from USB

- **CZ** Tisk ze zařízení USB
- **HU** Nyomtatás USB tárolóról
- **PO** Drukowanie z USB
- **TU** USB'den Yazdırma

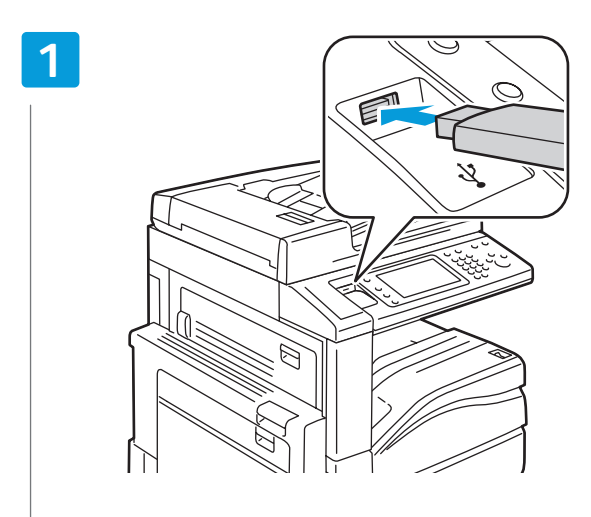

### **EN** Insert USB Flash Drive in the USB port

- Připojte jednotku flash USB k portu USB **CZ**
- Csatlakoztassa az USB flash meghajtót az USB porthoz **HU**
- **PO** Podłącz urządzenie magazynujące Flash do gniazda USB
- USB Flash Sürücüsünü USB bağlantı noktasına takın **TU**

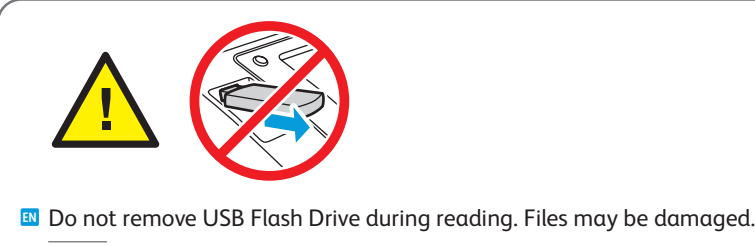

- Během čtení jednotku flash USB neodpojujte. Může dojít k poškození souborů. **CZ**
- Az adatok olvasása közben ne húzza ki az USB flash meghajtót. Ettől megsérülhetnek a fájlok. **HU**
- Nie odłączaj urządzenia magazynującego USB podczas odczytywania danych. Mogłoby to spowodować **PO** uszkodzenie plików.
- Okuma sırasında USB Flash Sürücüsünü çıkartmayın. Dosyalar hasar görebilir. **TU**

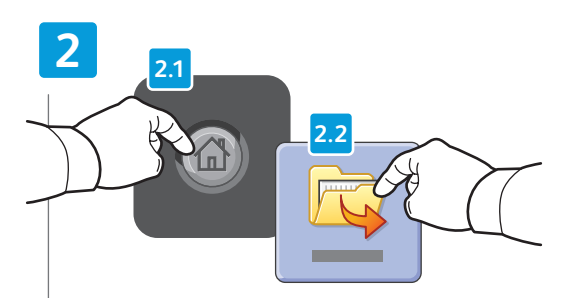

### **EN** Press **Services Home**, then touch **Print Files**

- Stiskněte tlačítko **Domovská stránka služeb** a poté stiskněte možnost **Vytisknout soubory CZ**
- Nyomja meg a **Szolgáltatások kezdőlap** gombot, majd érintse meg a **Fájlok nyomtatása** gombot **HU**
- Naciśnij przycisk **Strona główna usług**, a następnie dotknij **Drukuj pliki PO**
- Hizmetler **Ana Sayfası**'na basın, ardından **Dosyaları Yazdır**'a dokunun **TU**

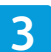

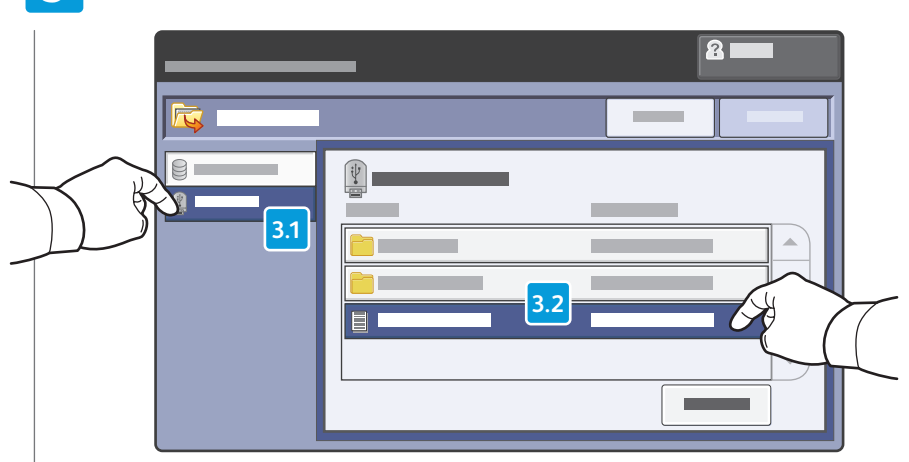

### **EN** Touch **USB Drive**, then select a file or folder

- Stiskněte možnost **Jednotka USB** a poté vyberte soubor nebo složku **CZ**
- Érintse meg az **USB meghajtó** gombot, majd válasszon ki egy fájlt vagy mappát **HU**
- Dotknij pozycję **Napęd USB**, a następnie wybierz plik lub folder **PO**
- **USB Sürücüsü**'ne dokunun, ardından bir dosya veya klasör seçin **TU**

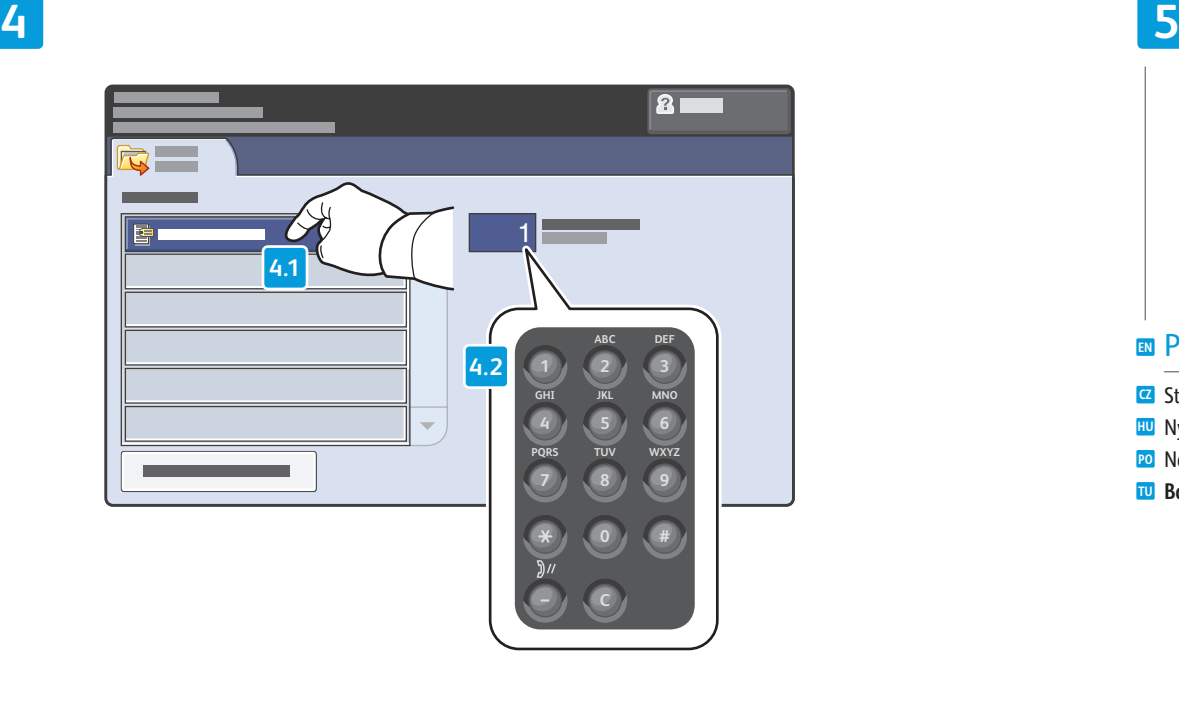

- Once the desired file is selected, adjust the job quantity **EN** using the alphanumberic keypad
- Poté, co vyberete požadovaný soubor, nastavte počet kopií pomocí alfanumerické klávesnice **CZ**
- Ha kiválasztotta a kívánt fájlt, a számbillentyűzeten írja be a kívánt példányszámot **HU**
- Po wybraniu odpowiedniego pliku określ liczbę kopii za pomocą klawiatury alfanumerycznej **PO**
- İstenen dosya seçildikten sonra, alfasayısal tuş takımını kullanarak iş miktarını ayarlayın **TU**

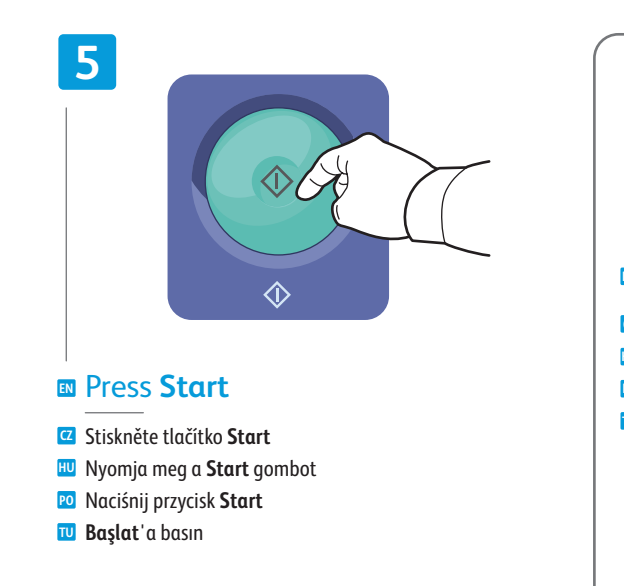

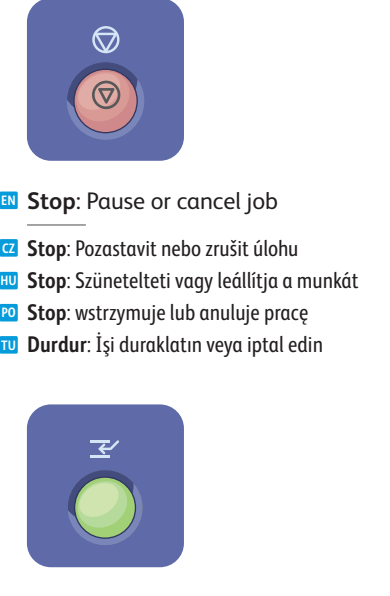

**Printing**

- **EN Interrupt**: Interrupt printing jobs
- **Přerušit**: Přerušit tiskové úlohy **CZ**
- **Megszakítás**: Megszakítja a nyomtatási <mark>HU</mark> Megszaki<br>munkákat
- **Przerwij**: przerywanie prac drukowania **PO**
- **Ara ver**: Yazdırma işlerine ara verin **TU**

<span id="page-13-0"></span>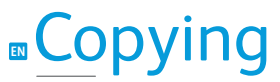

**CZ** Kopírování **HU** Másolás **PO** Kopiowanie **TU** Kopyalama

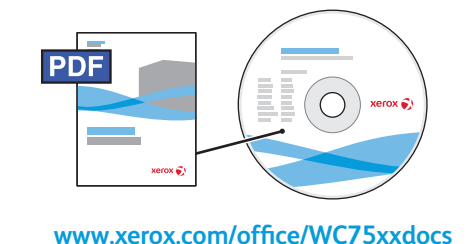

**EN** For more information, see the *Copying* chapter in the *User Guide* located on your *Software and Documentation* disc or online.

- **CZ** Další informace najdete v kapitole *Kopírování* v *uživatelské příručce*, která se nachází na *Software and Documentation* disc (Disk se softwarem a dokumentací) nebo online.
- **HU** További információkat a *Software and Documentation* (Szoftver és dokumentáció) lemezen vagy a webhelyünkön található *Felhasználói útmutató Másolás* fejezetében talál.
- **PO** Aby uzyskać szczegółowe informacje, patrz rozdział *Kopiowanie* w *Przewodniku użytkownika* na płycie *Software and Documentation* (Oprogramowanie i dokumentacja) lub w trybie on-line.
- **TU** Daha fazla bilgi için, *Software and Documentation* (Yazılım ve Doküman) diskinde bulunan veya çevrimiçi *Kullanım Kılavuzu*'ndaki *Kopyalama* bölümüne bakın.

## **EN** Basic Copying

**CZ** Základní kopírování **HU** Alapvető másolási műveletek

- **PO** Kopiowanie podstawowe
- **TU** Temel Kopyalama

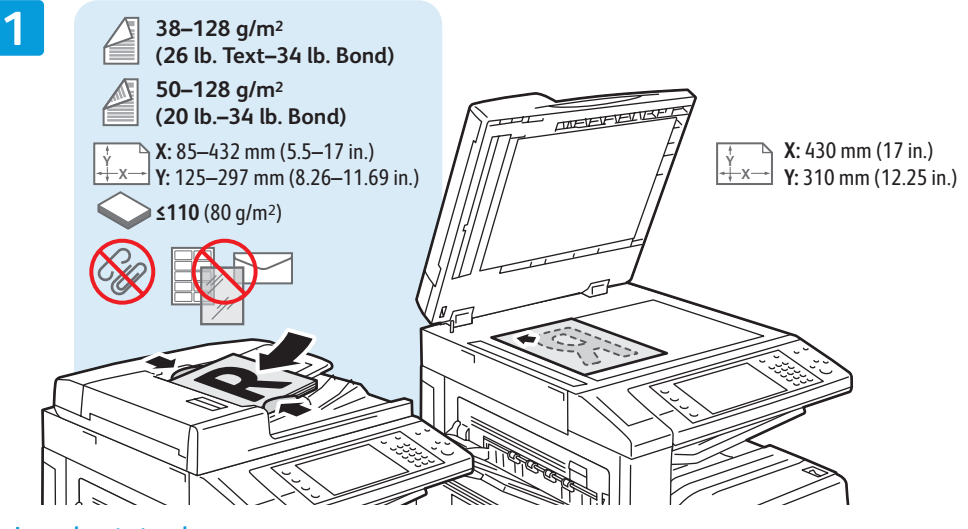

AC.

### **EN** Load original

Vložte předlohu **CZ** Töltse be az eredetit **HU**

#### Załaduj oryginał **PO**

Orijinali Yerleştirin **TU**

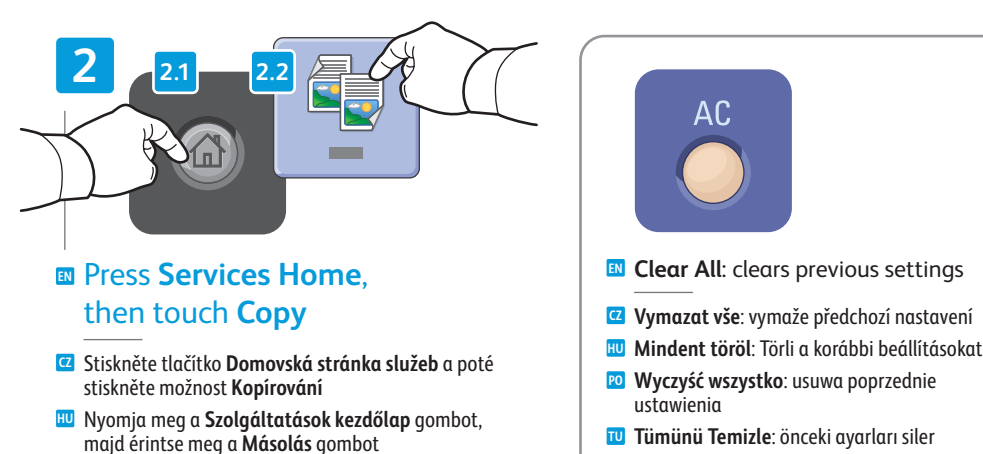

- Naciśnij przycisk **Strona główna usług**, **PO** a następnie dotknij **Kopiuj**
- **Hizmetler Ana Sayfası**'na basın, **TU** ardından **Kopyala**'ya dokunun

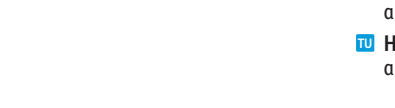

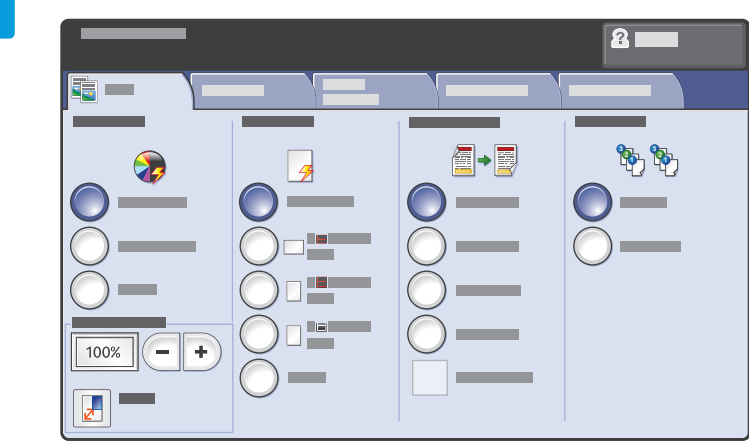

### **EN** Select settings

- Zvolte nastavení **CZ**
- Válassza ki a beállításokat **HU**
- Wybierz ustawienia **PO**
- Ayarları seçin **TU**

**4**

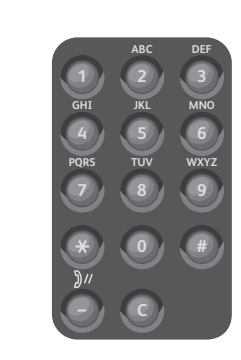

#### **EN** Select number of copies

- Zvolte počet kopií **CZ**
- Válassza ki a másolatok számát **HU**
- Wybierz liczbę kopii **PO**
- Kopya sayısını seçin **TU**

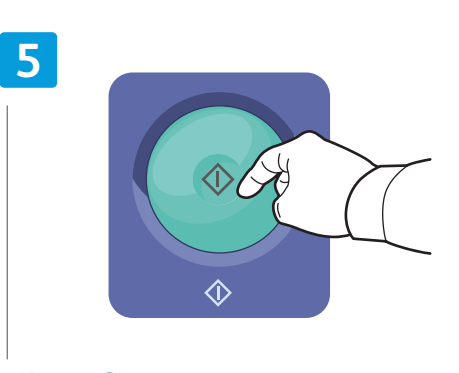

#### **EN** Press **Start**

- Stiskněte tlačítko **Start CZ**
- Nyomja meg a **Start** gombot **HU**
- Naciśnij przycisk **Start PO**
- **Başlat**'a basın **TU**

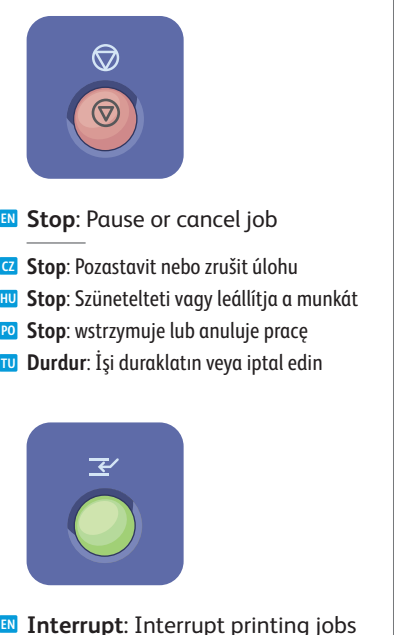

- **Přerušit**: Přerušit tiskové úlohy **CZ Megszakítás**: Megszakítja a nyomtatási <mark><sup>HU</sup> Megszaki:</mark><br>munkákat **EN Interrupt**: Interrupt printing jobs
- **Przerwij**: przerywanie prac drukowania **PO**
- **Ara ver**: Yazdırma işlerine ara verin **TU**

**[www.xerox.com/office/WC75xxsupport](http://www.office.xerox.com/cgi-bin/printer.pl?APP=udpdfs&Page=color&Model=WorkCentre+WC7525_WC7530_WC7535_WC7545_WC7556&PgName=tech)** 15

### <span id="page-15-0"></span>**EN** Scanning

**CZ** Snímání **HU** Szkennelés **PO** Skanowanie **TU** Tarama

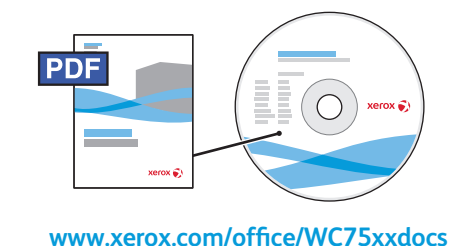

**EN** For more information, see the *Scanning* chapter in the *User Guide***.**

Also see the *System Administrator Guide* to set up scan workflows.

- **CZ** Více informací naleznete v kapitole *Snímání* v *uživatelské příručce*. Nastavení postupů pro snímání také naleznete v příručce *System Administrator Guide* (Příručka správce systému).
- **HU** További információk a *Felhasználói útmutató* anyag *Szkennelés* fejezetében találhatók. Szkennelési munkafolyamatok összeállításában a *System Administrator Guide* (Rendszeradminisztrátori útmutató) is segíthet.
- **PO** Aby uzyskać więcej informacji, patrz rozdział *Skanowanie* w *Przewodniku użytkownika*. Patrz także *System Administrator Guide* (Podręcznik administratora systemu), aby skonfigurować skanowanie prac.
- **TU** Daha fazla bilgi için, bkz. *Kullanım Kılavuzu*'ndaki *Tarama* bölümü. Ayrıca tarama işlerini ayarlamak için, bkz. *System Administrator Guide* (Sistem Yöneticisi Kılavuzu).

### **EN** Scan to Email

- **CZ** Snímání do e-mailu **HU** Szkennelés e-mailbe **PO** Skanowanie E-mail
- **TU** E-postaya Tara

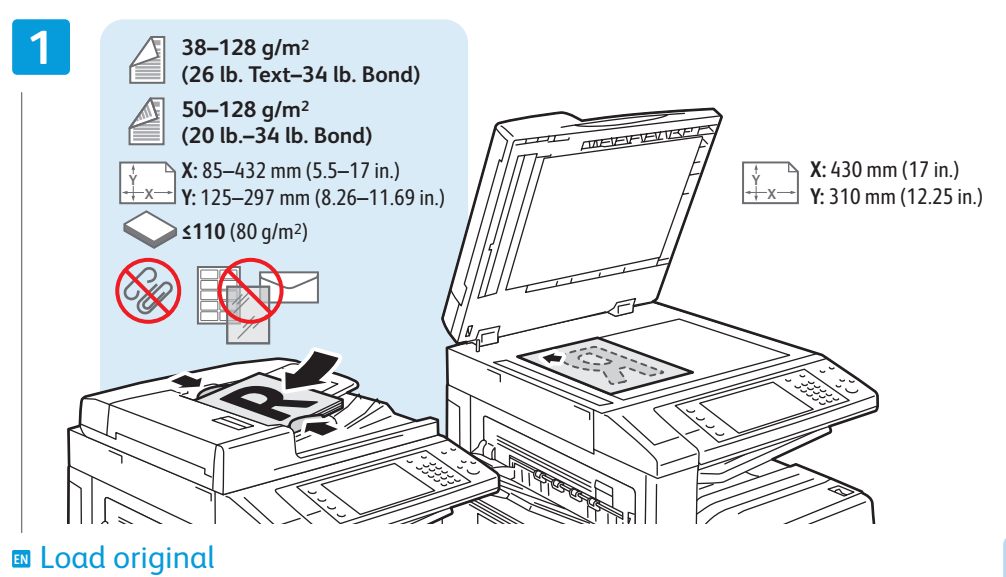

Vložte předlohu **CZ** Töltse be az eredetit **HU** Załaduj oryginał **PO** Orijinali Yerleştirin **TU**

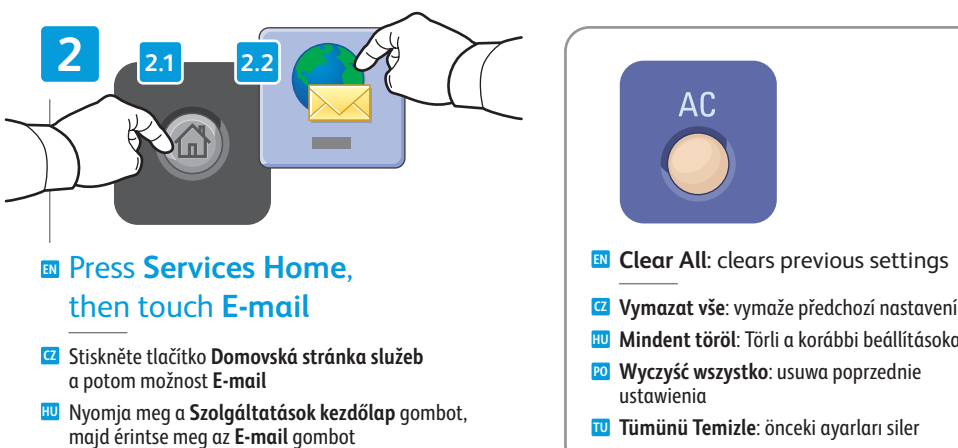

- Naciśnij przycisk **Strona główna usług**, a następnie **E-mail PO**
- **Hizmetler Ana Sayfası**'na basın, **TU** ardından **E-posta**'ya dokunun

**EN Clear All**: clears previous settings

AC

- 
- **Mindent töröl**: Törli a korábbi beállításokat **HU**
- **Wyczyść wszystko**: usuwa poprzednie **PO** ustawienia
- **Tümünü Temizle**: önceki ayarları siler **TU**

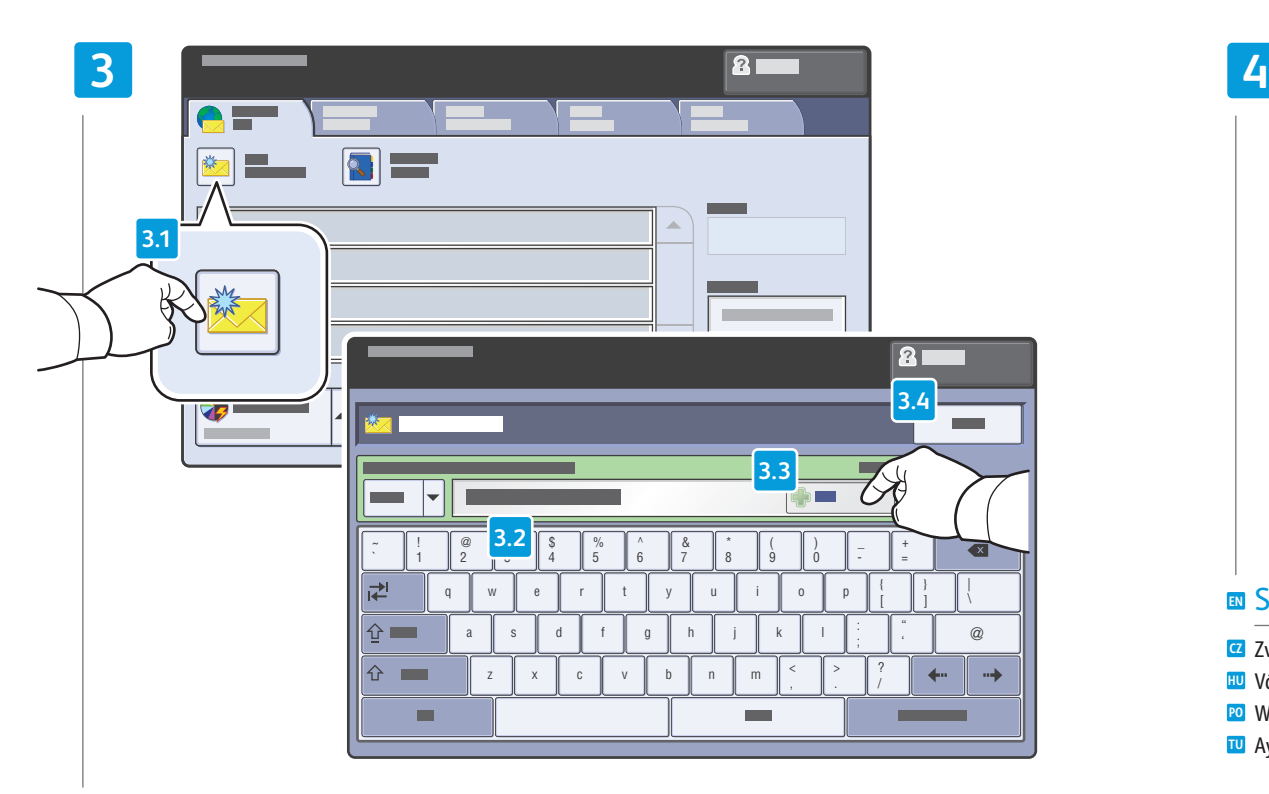

### To type new addresses, touch **New Recipient**, **EN** then touch **+Add** for each recipient, then **Close**

- Chcete-li zadat nové adresy, stiskněte možnost **Nový příjemce**, dále stiskněte možnost **+Přidat** pro každého příjemce **CZ** a potom možnost **Zavřít**
- Új címek beírásához érintse meg az **Új címzett** lehetőséget, majd az egyes címzettek felvételéhez érintse meg a **+Hozzáadás** gombot. Végül érintse meg a **Bezárás** gombot **HU**
- Aby wpisać nowy adres, dotknij **Nowy odbiorca**, a następnie dotknij**+Dodaj** dla każdego z odbiorców, **PO** a następnie **Zamknij**
- Yeni adresi yazmak için, **Yeni Alıcı**'ya dokunun, ardından her alıcı için **+Ekle**'ye ve ardından **Kapat**'a dokunun **TU**

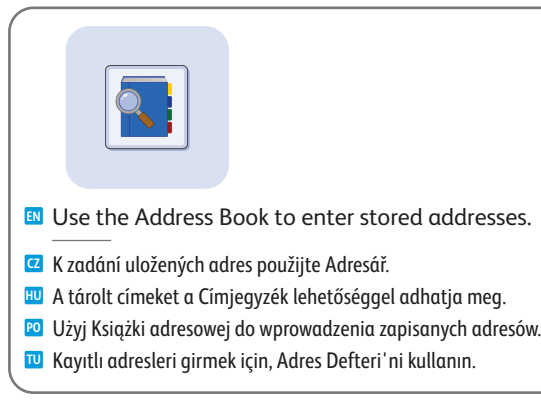

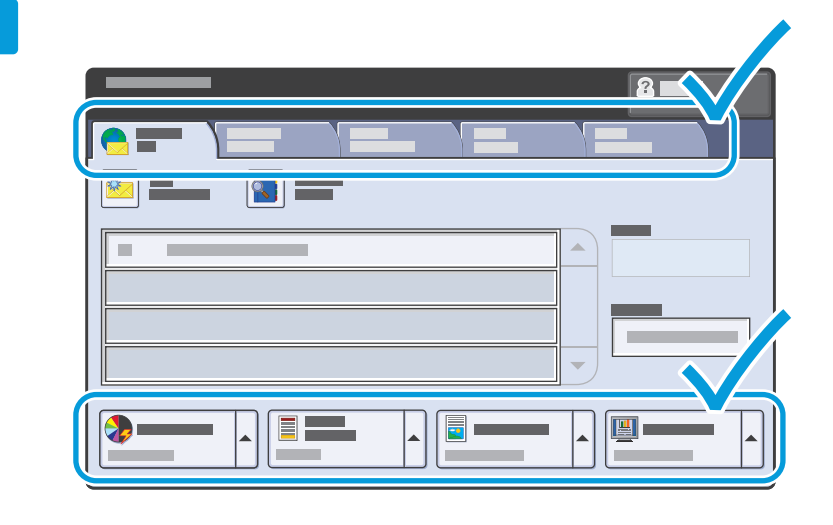

### **EN** Select settings

- Zvolte nastavení **CZ**
- Válassza ki a beállításokat **HU**
- Wybierz ustawienia **PO**
- Ayarları seçin **TU**

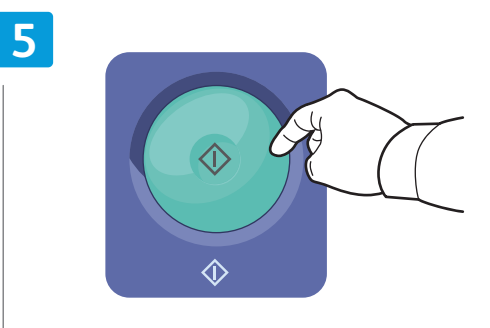

### **EN** Press **Start**

- Stiskněte tlačítko **Start CZ**
- Nyomja meg a **Start** gombot **HU**
- Naciśnij przycisk **Start PO**
- **Başlat**'a basın **TU**

**Stop**: Pozastavit nebo zrušit úlohu **CZ Stop**: Szünetelteti vagy leállítja a munkát **HU Stop**: wstrzymuje lub anuluje pracę **PO Durdur**: İşi duraklatın veya iptal edin **TU**

**EN Stop**: Pause or cancel job

 $\circledcirc$ 

 $\odot$ 

<span id="page-17-0"></span>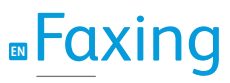

**CZ** Faxování **HU** Faxolás **PO** Faksowanie **TU** Faks İşlemleri

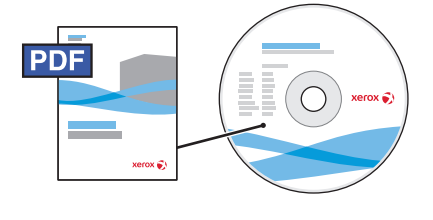

**[www.xerox.com/office/WC75xxdocs](http://www.office.xerox.com/cgi-bin/printer.pl?APP=udpdfs&Page=Color&Model=WorkCentre+WC7525_WC7530_WC7535_WC7545_WC7556&PgName=man)**

For more information, see the *Faxing* chapter in the *User Guide***.**

Also see the *System Administrator Guide* for information about fax setups and advanced settings.

**CZ** Více informací naleznete v kapitole *Faxování* v *uživatelské příručce*.

Informace o možnostech faxu a pokročilých nastaveních také naleznete v příručce *System Administrator Guide* (Příručka správce systému).

**HU** További információk a *Felhasználói útmutató* anyag *Faxolás* fejezetében találhatók.

Az egyszerű és speciális faxolási beállítások megadásában a *System Administrator Guide* (Rendszeradminisztrátori útmutató) is segíthet.

- **PO** Aby uzyskać więcej informacji, patrz rozdział *Faksowanie* w *Przewodniku użytkownika*. Patrz także *System Administrator Guide* (Podręcznik administratora systemu), aby uzyskać informacje dotyczące konfiguracji faksu i ustawień zaawansowanych.
- **TU** Daha fazla bilgi için, bkz. *Kullanım Kılavuzu*'ndaki *Faks İşlemleri* bölümü. Ayrıca, faks kurulumları ve gelişmiş ayarlar için bkz. *System Administrator Guide* (Sistem Yöneticisi Kılavuzu).

### **EN** Basic Faxing

**CZ** Základní faxování **HU** Alapvető faxolási műveletek **PO** Faksowanie podstawowe

**TU** Temel Faks İşlemleri

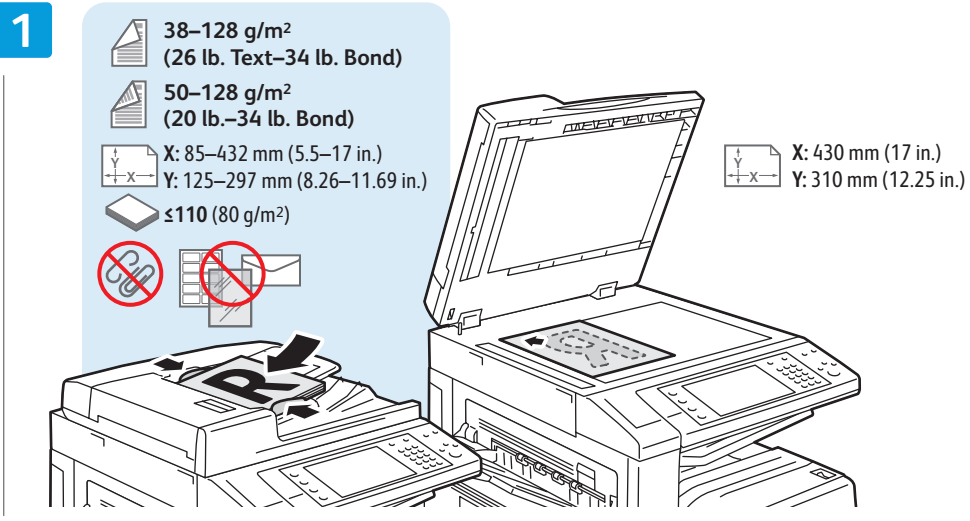

- **EN** Load original
- Vložte předlohu **CZ**
- Töltse be az eredetit **HU** Załaduj oryginał **PO**
- Orijinali Yerleştirin **TU**

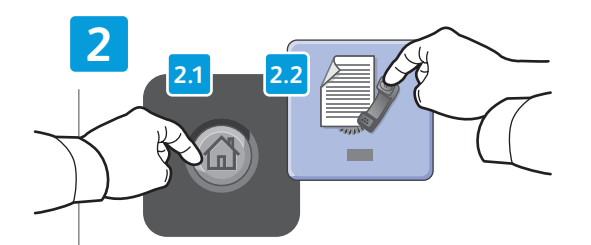

### **EN** Press **Services Home**, then touch **Fax**

- Stiskněte tlačítko **Domovská stránka služeb CZ** a poté stiskněte možnost **Fax**
- Nyomja meg a **Szolgáltatások kezdőlap** gombot, **HU** majd érintse meg az **Fax** gombot
- Naciśnij przycisk **Strona główna usług**, a następnie **Faks PO**
- **Hizmetler Ana Sayfası**'na basın, **TU** ardından **Faks**'ya dokunun

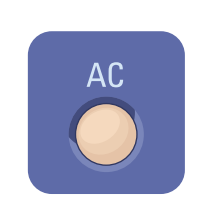

- **EN Clear All**: clears previous settings
- **Vymazat vše**: vymaže předchozí nastavení **CZ**
- **Mindent töröl**: Törli a korábbi beállításokat **HU**
- **Wyczyść wszystko**: usuwa poprzednie **PO** ustawienia
- **Tümünü Temizle**: önceki ayarları siler **TU**
- 

**Faxing**

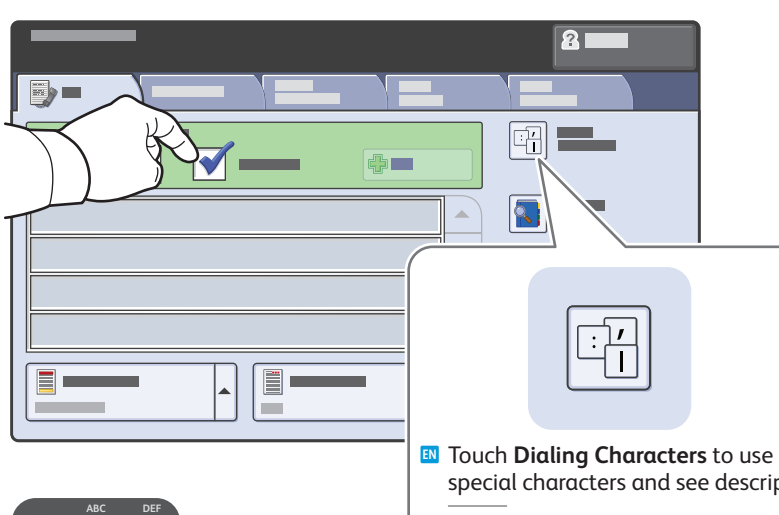

**1 C 7 PQRS 4 2 3 JKL MNO 8 TUV 9 WXYZ #**

- special characters and see descriptions.
- Stiskem tlačítka **Znaky pro vytáčení** můžete **CZ** použít speciální znaky a zobrazit popisy.
- Speciális karakterek használatához és a leírások **HU** megtekintéséhez érintse meg a **Tárcsázási karakterek** gombot.
- Dotknij opcji **Znaki wybierania numeru**, aby użyć **PO** znaków specjalnych i zobaczyć oznaczenia.
- Özel karakterleri kullanmak ve açıklamalarını **TU** görmek için **Arama Karakterleri**'ne dokunun.

### **EN** Clear the **Speed Dial** check box to enter a new fax number, or select it to enter the speed dial number or choose it from the list

- Zrušte zaškrtnutí políčka **Rychlé vytáčení** a zadejte nové faxové číslo nebo ho zaškrtněte a zadejte číslo rychlého **CZ** vytáčení nebo číslo vyberte ze seznamu.
- Ha új faxszámot szeretne megadni, szüntesse meg a **Gyorstárcsázó** jelölőnégyzet bejelölését. Gyorstárcsázó szám **HU** megadásához jelölje be a jelölőnégyzetet, vagy válassza ki a gyorstárcsázó számot a listáról.
- Usuń zaznaczenie pola wyboru **Szyb. Wyb. Nr**, aby wprowadzić nowy numer faksu, lub zaznacz je, aby wprowadzić **PO** lub wybrać z listy numer szybkiego wybierania
- Yeni bir faks numarası girmek için **Hızlı Arama** onay kutusunu temizleyin ya da hızlı arama numarası girmek için **TU** seçin ve listeden istediğiniz numarayı seçin

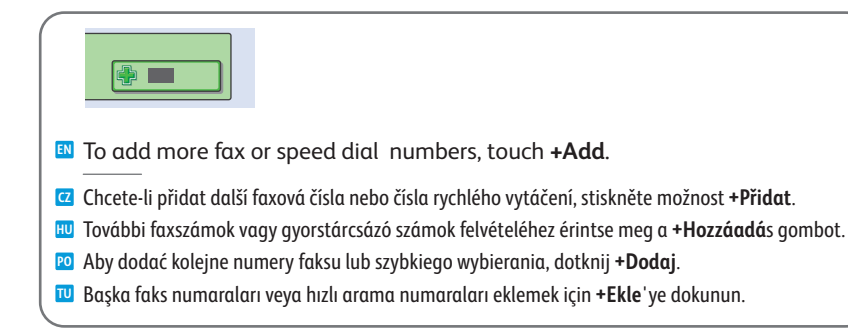

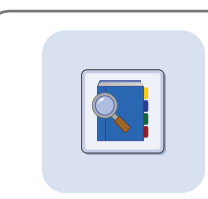

**EN** Use the Address Book to enter stored fax numbers.

- K zadání uložených faxových čísel použijte Adresář. **CZ**
- Tárolt faxszámok beírásához használja a Címjegyzéket. **HU**
- Użyj Książki adresowej do wprowadzenia zapisanych numerów faksów. **PO**
- Kayıtlı faks numaralarını girmek için, Adres Defteri'ni kullanın. **TU**

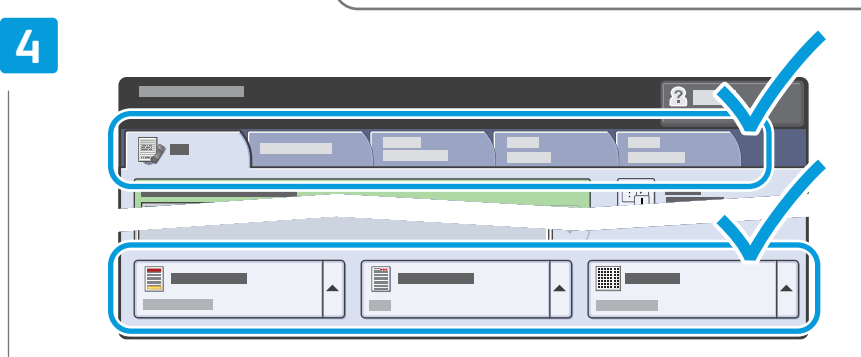

### **EN** Select settings

- Zvolte nastavení **CZ**
- Válassza ki a beállításokat **HU**
- Wybierz ustawienia **PO**
- Ayarları seçin **TU**

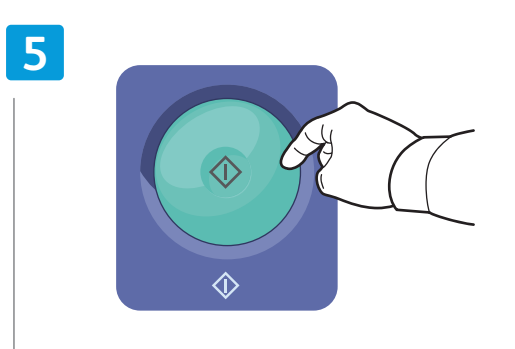

### **EN** Press **Start**

- Stiskněte tlačítko **Start CZ**
- Nyomja meg a **Start** gombot **HU**
- Naciśnij przycisk **Start PO**
- **Başlat**'a basın **TU**
- **Stop**: Szünetelteti vagy leállítja a munkát **HU Stop**: wstrzymuje lub anuluje pracę **PO**
- **Durdur**: İşi duraklatın veya iptal edin **TU**

**Stop**: Pozastavit nebo zrušit úlohu **CZ**

**EN Stop**: Pause or cancel job

◎

 $\circledcirc$ 

### <span id="page-19-0"></span>**EN** Paper Jams

**CZ** Zaseknutý papír **HU** Papírelakadások **PO** Zacięcia papieru **TU** Kağıt Sıkışmaları

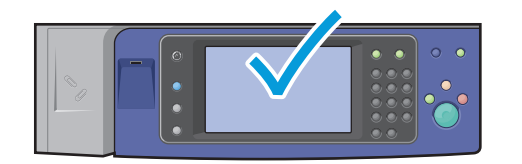

**EN** When a jam occurs, the control panel touch screen displays an animated graphic showing how to clear the jam.

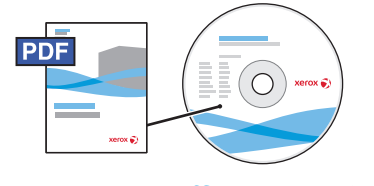

**[www.xerox.com/office/WC75xxdocs](http://www.office.xerox.com/cgi-bin/printer.pl?APP=udpdfs&Page=Color&Model=WorkCentre+WC7525_WC7530_WC7535_WC7545_WC7556&PgName=man)**

Also see *Jams* in the *User Guide* for more information.

**CZ** Dojde-li k zaseknutí papíru, na dotykové obrazovce ovládacího panelu se zobrazí animovaná grafika, která znázorňuje postup odstranění zaseknutého papíru.

Více informací naleznete v kapitole *Zaseknutý papír* v *uživatelské příručce*.

**HU** Ha a készülékben elakad a papír, a vezérlőpanel érintőképernyőjén megjelenik az elakadás megszüntetésének lépéseit bemutató ábra.

További információk a *Felhasználói útmutató* anyag *Elakadás* fejezetében találhatók.

- **PO** W przypadku zacięcia na ekranie dotykowym panelu sterowania zostanie wyświetlona animowana grafika przedstawiająca sposób usunięcia zacięcia. Patrz także *Zacięcia* w *Przewodniku użytkownika*, aby uzyskać więcej informacji.
- **TU** Bir sıkışma gerçekleştiğinde, kontrol paneli dokunmatik ekranı sıkışmanın nasıl giderileceğini gösteren animasyonlu bir grafik görüntüler.

Daha fazla bilgi için, ayrıca bkz. *Kullanım Kılavuzu*'ndaki *Sıkışmalar* bölümü.

- 
- **EN CAUTION:** To avoid damage, remove misfed media gently and avoid tearing it. Try to remove the media in the direction that it would normally feed. Any pieces left in the printer can cause further misfeeds. Do not reload media that has misfed.

The printed side may smudge, and toner may stick to your hands. Avoid spills, and wash off any toner with cool water and soap. Do not use hot water.

**CZ UPOZORNĚNÍ:** Chybně podané médium vyjímejte jemně, bez roztrhání, aby nedošlo k poškození zařízení. Pokuste se médium vyjmout ve směru, ve kterém by bylo normálně podáváno. Kousky ponechané v tiskárně mohou způsobit další chybná podání. Chybně podané médium již znovu nevkládejte.

Potištěná strana se může rozmazat a můžete si zašpinit ruce od toneru. Zabraňte rozsypání a smyjte toner studenou vodou a mýdlem. Nepoužívejte horkou vodu.

**HU VIGYÁZAT:** A károsodás elkerülése érdekében az elakadt másolóanyagot óvatosan távolítsa el a gépből, ügyelve arra, hogy az ne szakadjon el. Az elakadt másolóanyagot a papír szokásos adagolási irányának megfelelően próbálja meg kihúzni. A nyomtatóban maradt papírdarabok további elakadásokhoz vezethetnek. Az elakadt másolóanyagot ne helyezze be újra.

A nyomtatott oldal elkenődhet, és előfordulhat, hogy festék kerül a kezére. Ügyeljen arra, hogy a festék ne csöpögjön szét. A festéket hideg, szappanos vízzel mossa le. Ne használjon meleg vizet.

**PO UWAGA:** Aby uniknąć uszkodzeń, wyjmij nieprawidłowo podany nośnik, uważając, aby się nie rozdarł. Spróbuj usunąć nośnik w kierunku podawania. Wszelkie pozostawione w drukarce fragmenty mogą powodować dalsze błędne podawanie. Nie wolno ponownie ładować błędnie podanego nośnika.

Zadrukowana strona może mieć smugi, a toner może przykleić się do rąk. Unikaj rozsypywania toneru i zmyj go zimną wodą z mydłem. Nie używaj gorącej wody.

**TU DİKKAT:** Hasarları önlemek için, yanlış beslenen ortamı nazikçe çıkarın ve yırtılmamasına dikkat edin. Ortamı, ortamın normalde ilerlediği yönde çıkartmaya çalışın. Yazıcıda kalan herhangi bir kağıt parçası daha sonra yanlış beslemelere sebep olabilir. Yanlış beslenen ortamı tekrar yüklemeyin.

Yazdırılmış taraf lekelenebilir ve toner ellerinize yapışabilir. Tonerin dökülmesini önleyin, akan toneri soğuk su ve sabunla temizleyin. Sıcak su kullanmayın.